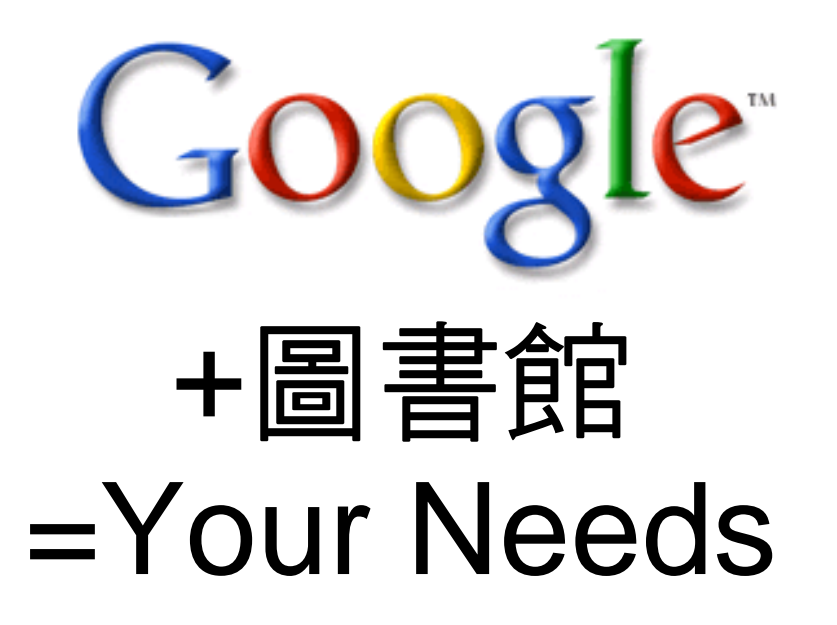

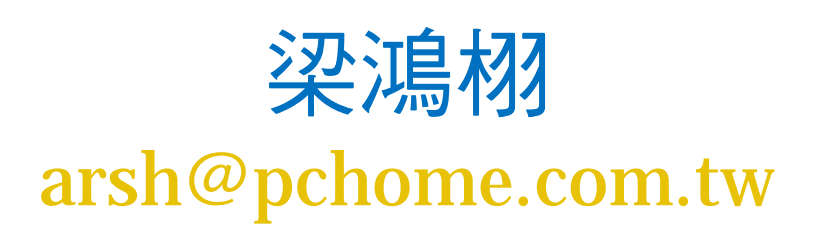

# 你今天Google 了嗎?

- • 什麼是Google?
	- –「Google」的名稱是從「googol」衍生而來
	- –-一個 Googol 所代表的數字為1後面加上 100 個零。
	- – Googol 是一個非常大的數目, 宇宙中沒有任何 事物可以用 Googol 來表示
	- –組織世界上無窮無盡的資訊

## 你不可不知的Google

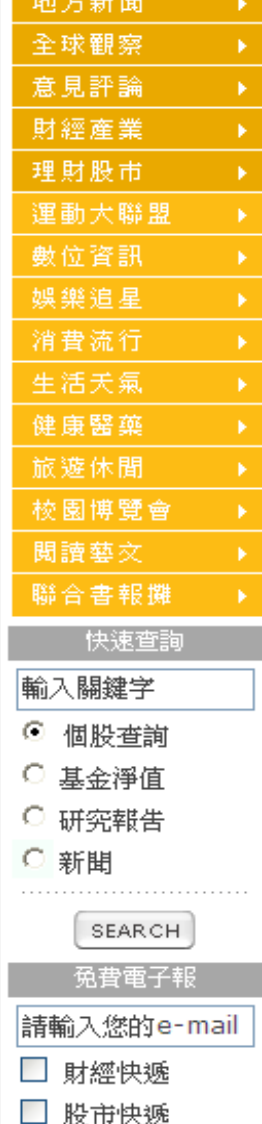

#### Google塑網站平台 上手超簡量

【經濟日報/編譯林聰毅/綜合舊金山二十七日電】

2008-02-29 02:46 am

Google已是全球人氣最旺的搜尋引擎,現在更志在成爲建置網站的首選平台。Goo gle公司28日推出簡易的網站建置服務,協助上班族與學生迅速建置、管理協同作業 細站,以搶攻微軟SharePoint的市場。

新服務稱為「Google Sites」,是該公司16個月前所併購的JotSpot精簡版。JotS pot是機構、個人建立與編輯網站服務的供應商。這項新服務是Google跨足企業與 教育用戶市場的新舞台,讓即使無技術背景的使用者也能透過容易維護的網站,在線 上整理、分享各種數位資訊,例如網站連結、行事曆、照片、影片、簡報以及其他檔 案。

Google企業部門總經理基洛德說:「架設團隊網站通常很複雜,需要專門的軟硬體 及程式技術。」佴在Google Sites,任何人只消點擊幾下,即可快速架設與更新網 站,並管理網站內的各種資料,包括YouTube的影片在內。

推出Google Sites的目的是挑戰微軟的SharePoint協同作業軟體,後者可讓使用者 在同一組織內的安全網站分享文件並管理行事曆,但很難建置與維護。使用SharePo int,通常組織或機構必須白行購買、維護軟硬體,每100名使用者的花書從數萬到 數十萬美元不等。相形之下, Google Sites是架設在Google的電腦上, 且免費供G oogle Apps應用軟體的用戶使用。

基洛德說:「我們認爲,Google Sites 與SharePoint類似,但更勝一籌。」

微軟的SharePoint程式通常須安裝在個人雷腦上,但Goolge的確用程式裝在自己的

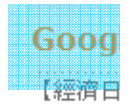

搜尋引

一條膀

的上網

六家公

倉到美 有效因

興建工

了Goo

亞Glob  $el$ )  $\circ$ 

顧能駐

漕遇瓶

Google

這個光

線。」

【200

### 以圖找圖 Google搜尋器大突破

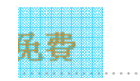

自由時報更新日期:2009/04/22 04:09

101,澴計畫 要讓全世界好

〔編譯魏國金/綜合報導〕Google<sup>■</sup>推出兩項實驗性搜尋功能,以期改變 使用者搜尋團片與新聞的方式。

以「類似團像」來尋找團片

第一個稱為「類似團像」(similar images)的搜尋功能是以團而非文字來 尋找相應的圖片,另外在Google News的「時間廊」(Timeline)搜尋功 能,則是以時間的先後性來組織與呈現相關資料。

Google基網胳搜尋的龍趙,在美國的網胳搜尋市場上,Google囊括了近六 十四%,雅虎為二十%,而微軟■僅佔八點三%。Google推出的新功能無 據網路 年可望 畢是為鞏固其搜尋領域的江山。

亞洲5. 英國廣播公司新聞網(BBC)報導,「類似圖片」功能讓使用者藉由連 時316 上「類似團像」網,而能更簡便的瀏覽影像搜尋結果。Google工程技術主 網路的 管馬帕妮以「Paris」為例展現新功能的優點。

存連上Google的「類似團像」網後,立即映入眼簾的是名流芭黎絲、艾菲 爾鐵塔與一間老教堂的照片,使用者點選當中的一個影像就大幅限制了搜 尋的範疇。也就是該搜尋是以視覺影像而非文字來表達。

的電腦中 儲存了招

:雲」所延

馬帕妮說:「冨像搜尋有本質上的棘手難題待解,因為這關乎視學的問 顯,不渦這也同時說明為何人們說一張圖像勝渦千言萬語,因為它是如此 難以形容。Google的目標在於涵蓋世界所有的公共圖像,並讓所有使用者

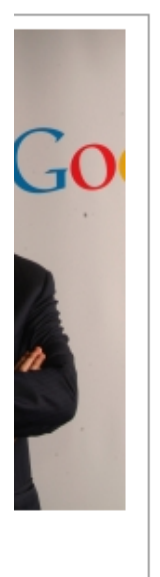

# Google 提供的服務

- $\bullet$  搜尋 Search
	- –幾乎網頁上有的都找得到
- • 廣告 Advertising
	- –從網友搜尋中找出商機

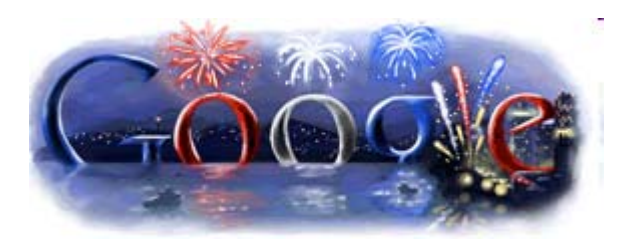

- $\bullet$ ● 應用 Applications
	- –多樣化的網路應用服務及工具

## Google 的企圖

- 一想到 search,就想到Google
- $\bullet$ ● 從「搜尋」→「廣告」→「入口」→「通路」
- $\bullet$ 慢慢取代 windows 的角色?!
- 網路服務 = Google?!

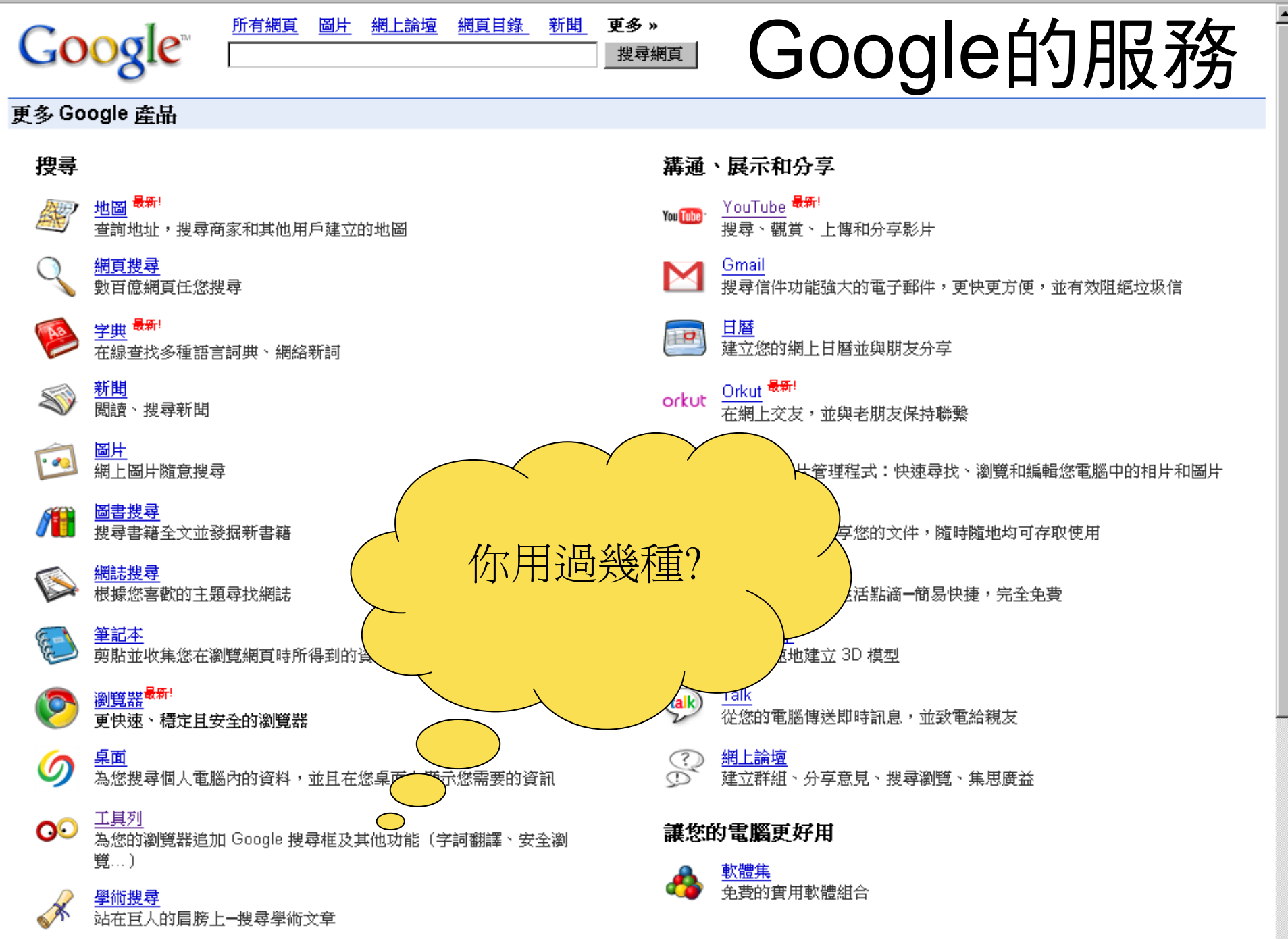

媚声目望

## Search 小技巧

- And:「空格」
	- □定義:包含「冷凍治療 」與「肝癌」的內容。
	- □舉例:冷凍治療 肝癌
	- □結果:**1,120,000**項。
- Not :「-」 關鍵字排除
	- 蘋果(空格) -日報
	- 數位(空格) -學習
- 不確定的字: \* 的使用
- 取得完全符合的結果: " "
	- user friendly:**55,500,000**
	- "user friendly":**32,300,000**

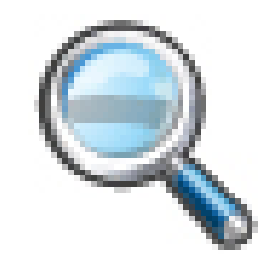

## Search 小技巧

- • 特定文件格式 filetype:pdf
	- –數位學習:**1,350,000** 筆
	- –數位學習 filetype:pdf :**48,500** 筆
	- (數位學習 遠距) filetype:pdf **9,750** 筆
- $\bullet$  特定網域 site:sampledomain.com
	- 黃鴻珠 site:www.tku.edu.tw
- 定義 define:
	- –define:e-learning

## Search 小技巧

- 單位轉換 (ex: 1公斤= ?台斤)
- 查股價 (ex: 2303)
- $\bullet$ 計算機(ex: 253+586=)
- $\bullet$ 農曆陽曆轉換(ex: 2010年 春節)
- 找電影場次(ex: movie 哈利波特:死神的聖物)
- $\bullet$ 貨幣轉換 (ex: 美元 台幣)

# 善用進階搜尋

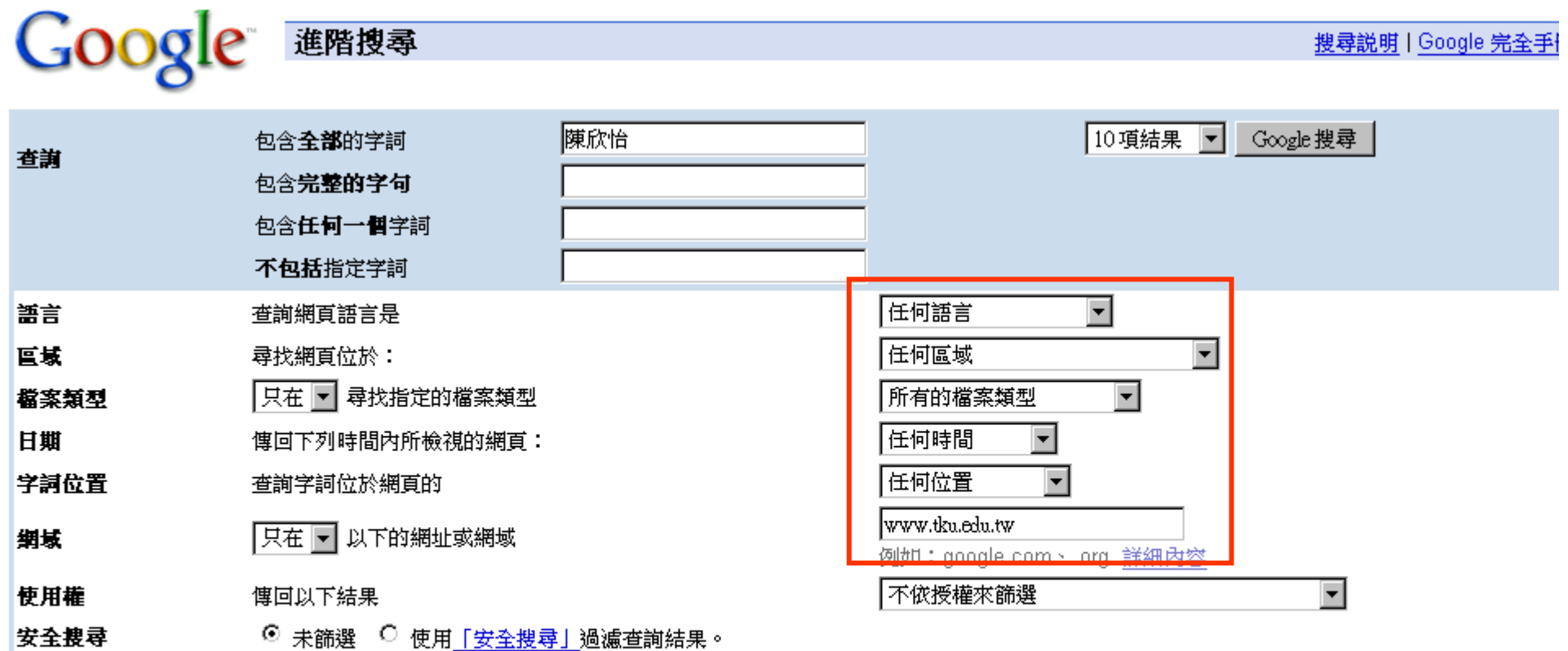

#### 搜尋特定網頁

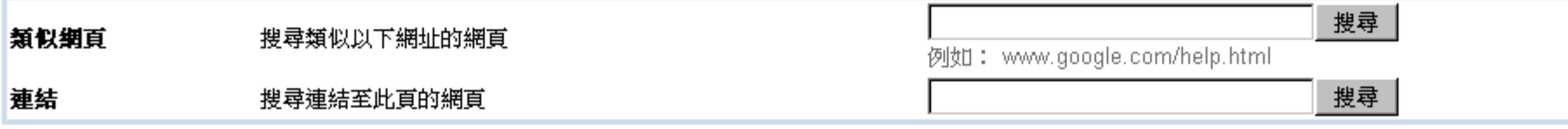

# 學術的Google

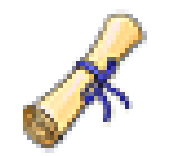

# Google Scholar 學術搜尋

• 不要雜七雜八的資料,只要學術的資料!!

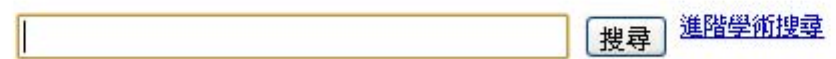

http://scholar.google.co m

◎搜尋所有網站 ◎搜尋所有中文網頁 ◎搜尋繁體中文網頁

站在巨人的肩膀上

Google 首百 - Google 完全手冊 - 關於 Google 學術搜尋 - Google Scholar in English

@2010 Google

## Google Scholar

- $\bullet$  好用的搜尋技巧
	- –只出現在題名:intitle:檢索詞 (e.g. intitle:usability)
	- – 包括 Google 通常會忽略的一般字詞、字母或數 字: +檢索詞 (e.g. +de knuth)

### 進階學術搜尋

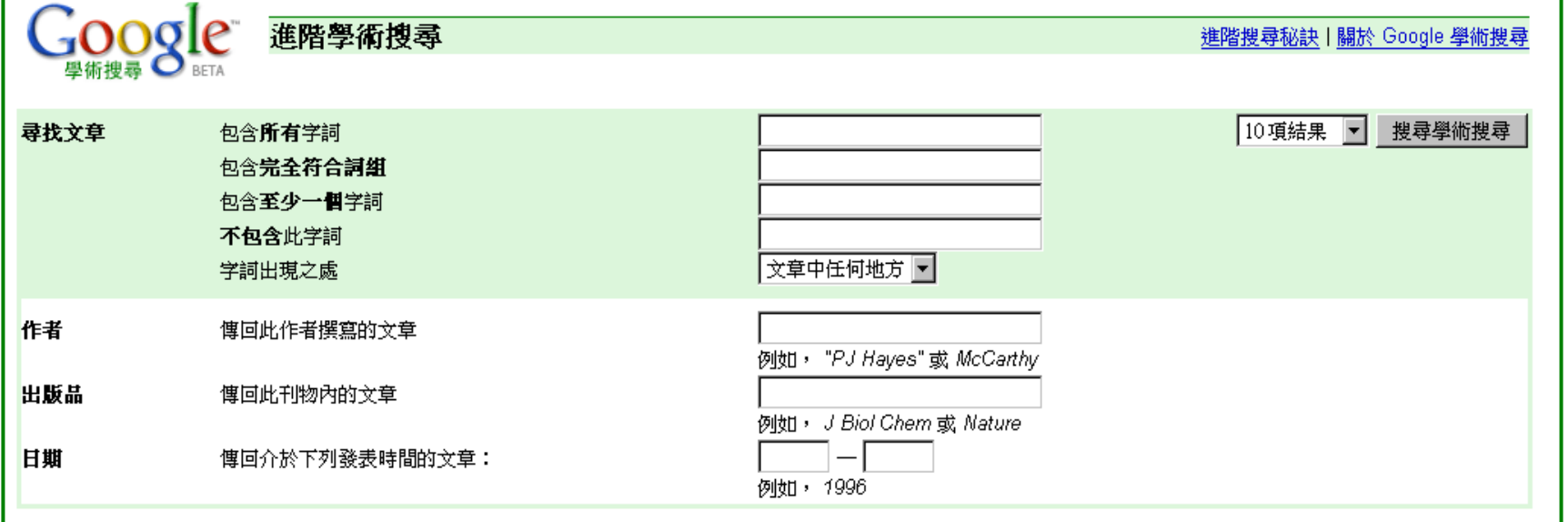

## Google Scholar + Refworks

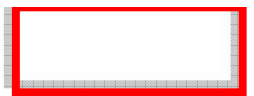

進階學術搜尋

# 1.設定「導入Refworks」

所有網頁 圖片 影片 地圖 新聞 翻譯 Gmail 更多 ▼

壆術捜尋偏好 | 登入

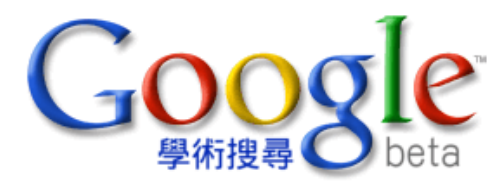

|搜尋|

◉ 搜尋所有網站 ◯ 搜尋所有中文網頁 ◯ 搜尋繁體中文網頁

站在巨人的肩膀上

Google 首直 - Google 完全手冊 - 關於 Google 學術搜尋 - Google Scholar in English

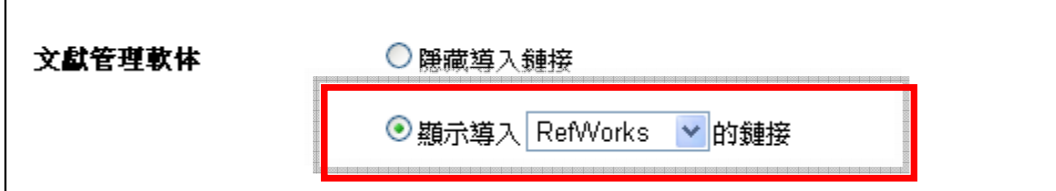

# 2.登入本校Refworks資料庫

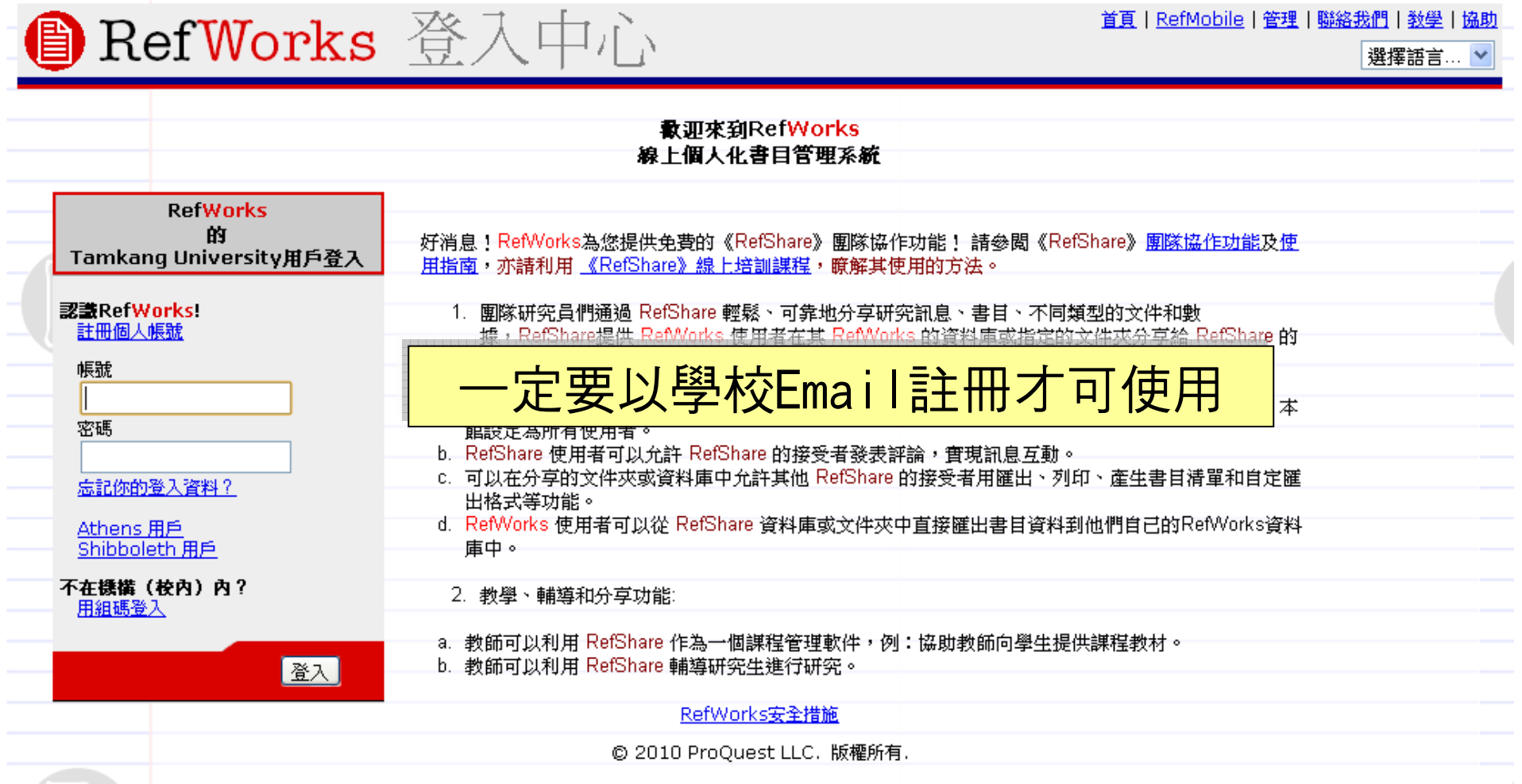

# 3.一指導入書目資料

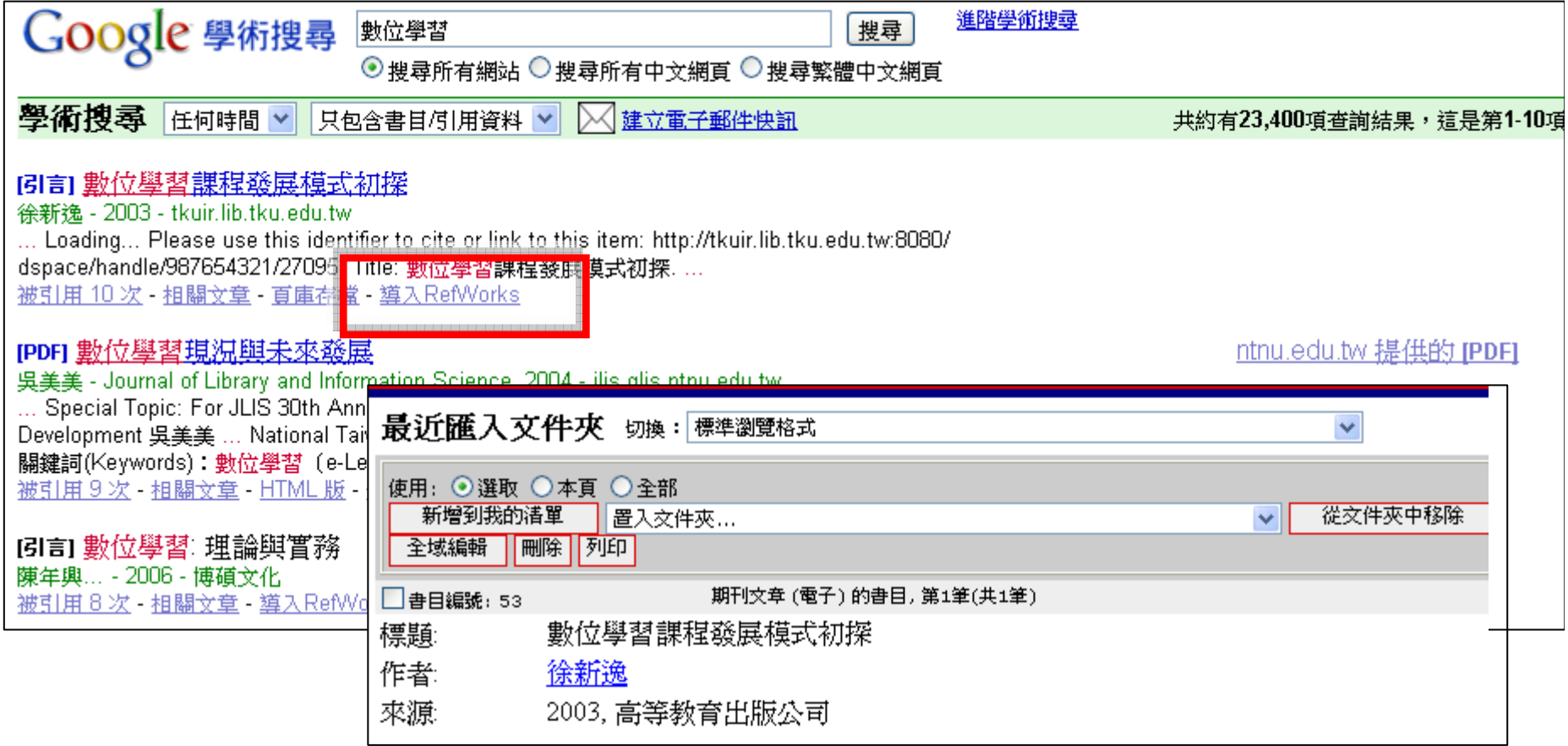

## Google Book Search

- 提供700多萬本圖書全文搜尋、閱覽
- 合作夥伴:
	- Harvard University 、 Columbia University 、 Cornell University Library 、Oxford

University…等等

- 中文:城邦、博客來
- 目前與作者和出版者已達成和解協議

## Book Search

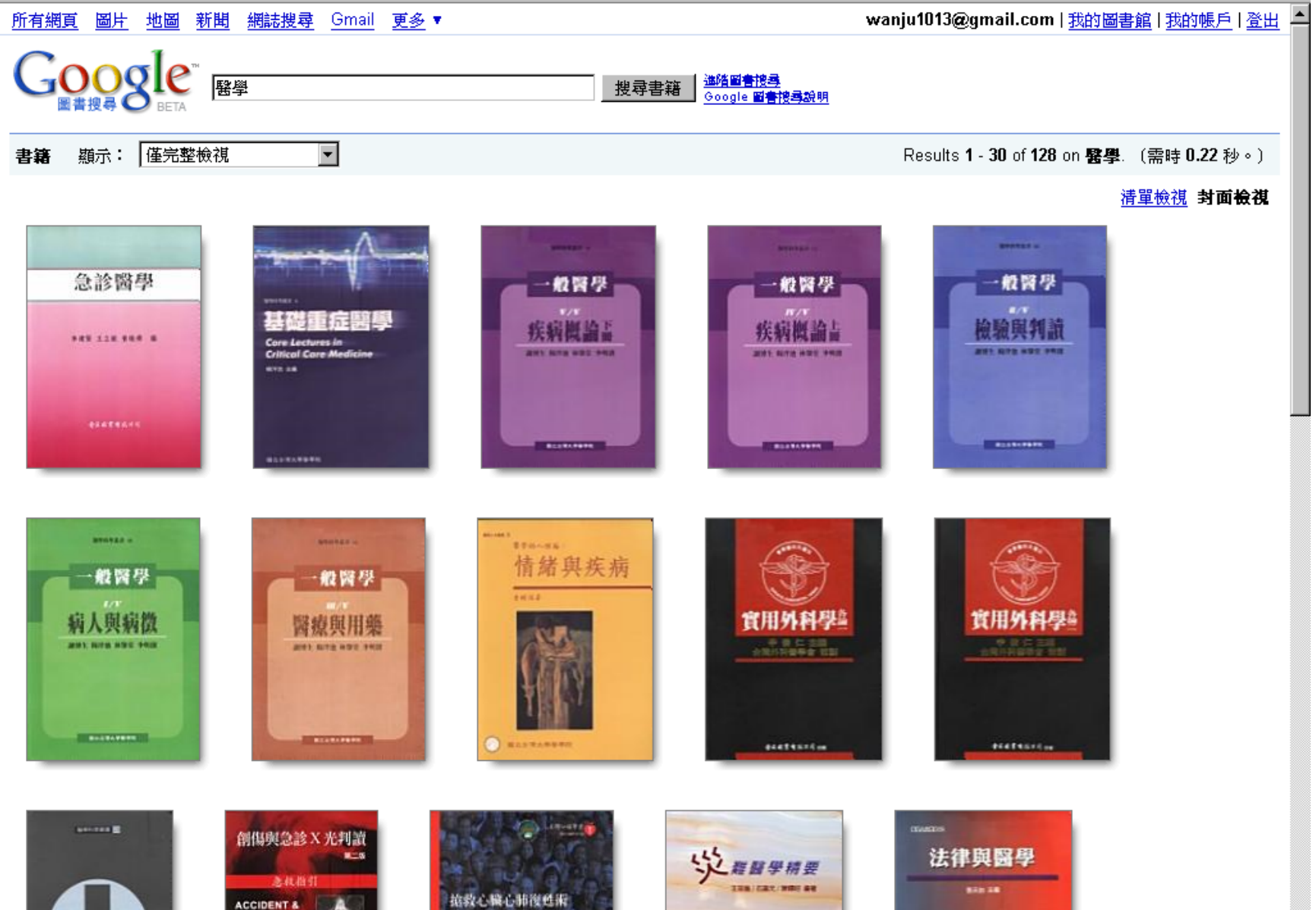

# Book Search

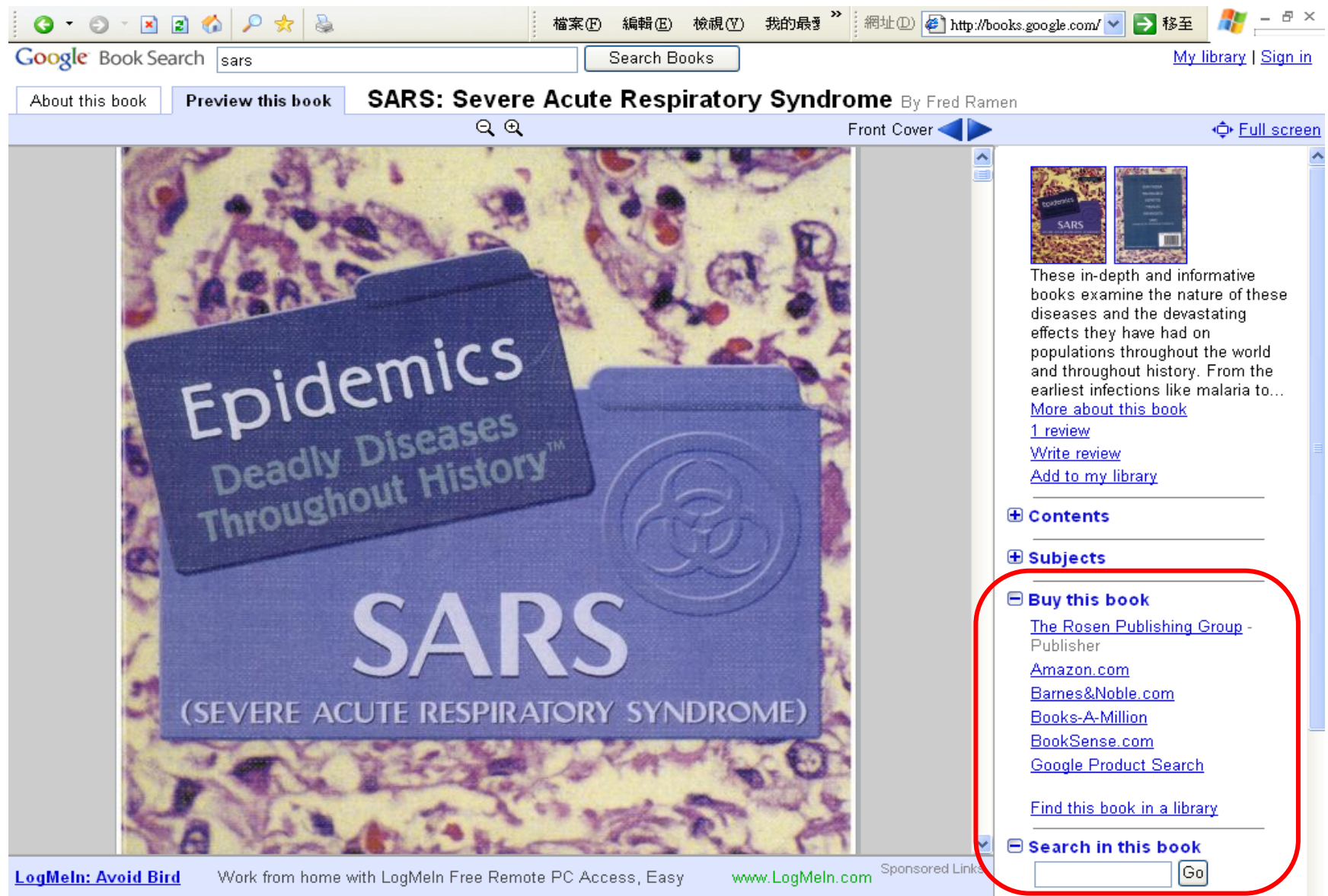

**CONSTRUCTION** 

## 小軟體:Gooreader

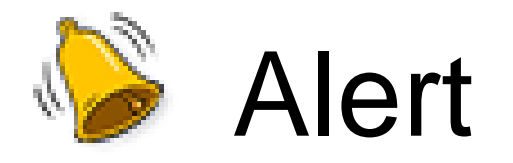

### • 自訂網上追蹤詞彙,Google 為您送上即時 追蹤結果

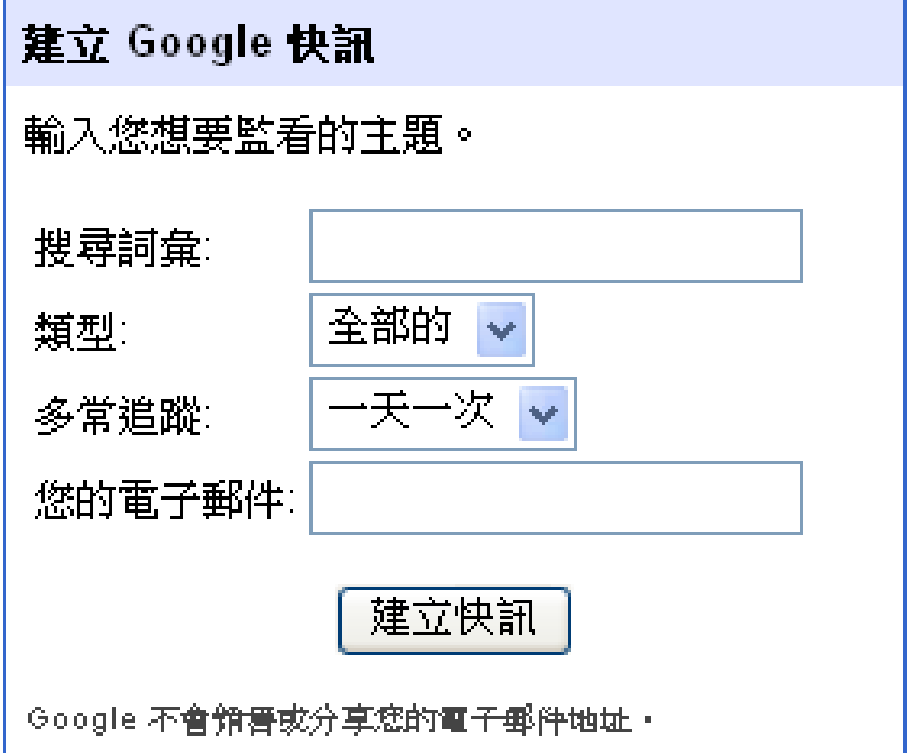

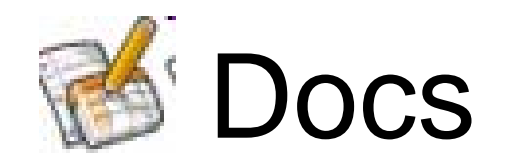

- 在線上建立並共用檔案
- 快速建立、編輯與上載
	- –– 匯入您現有的文件、試算表和簡報,或從頭開始建立 新的。
	- 格式:DOC、XLS、ODT、ODS、RTF、CSV、PPT
- 在任何地方進行存取與編輯
- 即時分享變更 邀請其他人分享您的文件,且可同時對其進行變 更。

• 即時分享變更 邀請其他人分享您的文件,且可同時對其 進行變更。

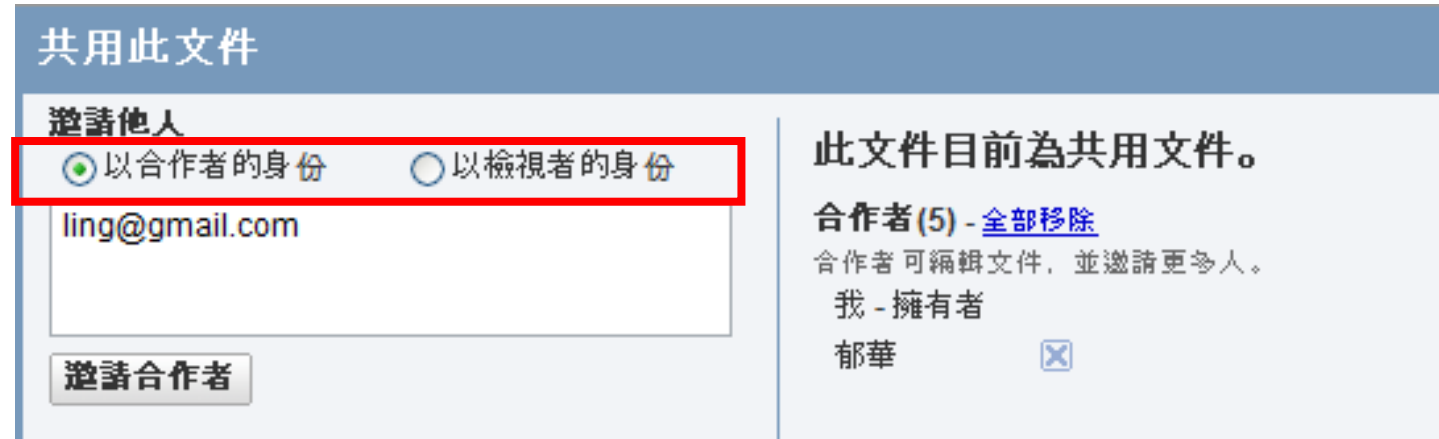

•簡單的資料夾形式,讓資料分類更方便**!** 

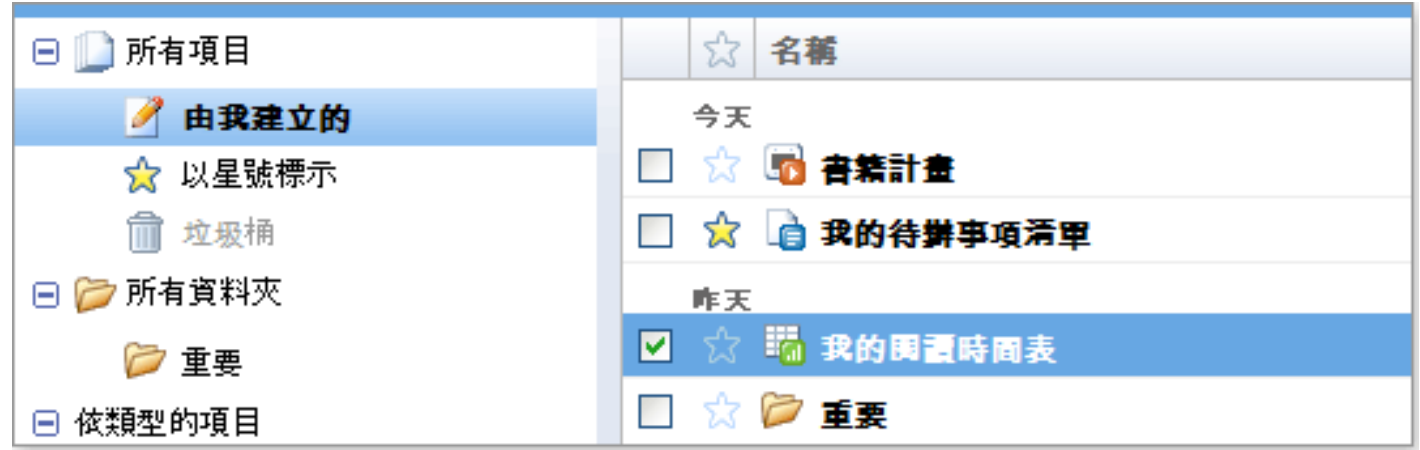

•開始建立

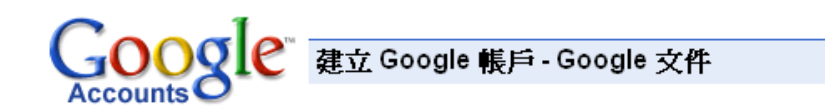

#### 建立帳戶

您的 Google 帳戶讓您可以登入 Google 文件 和其他 Google 服務。 如果您已經有 Google 帳戶,您可以從這裡登入。

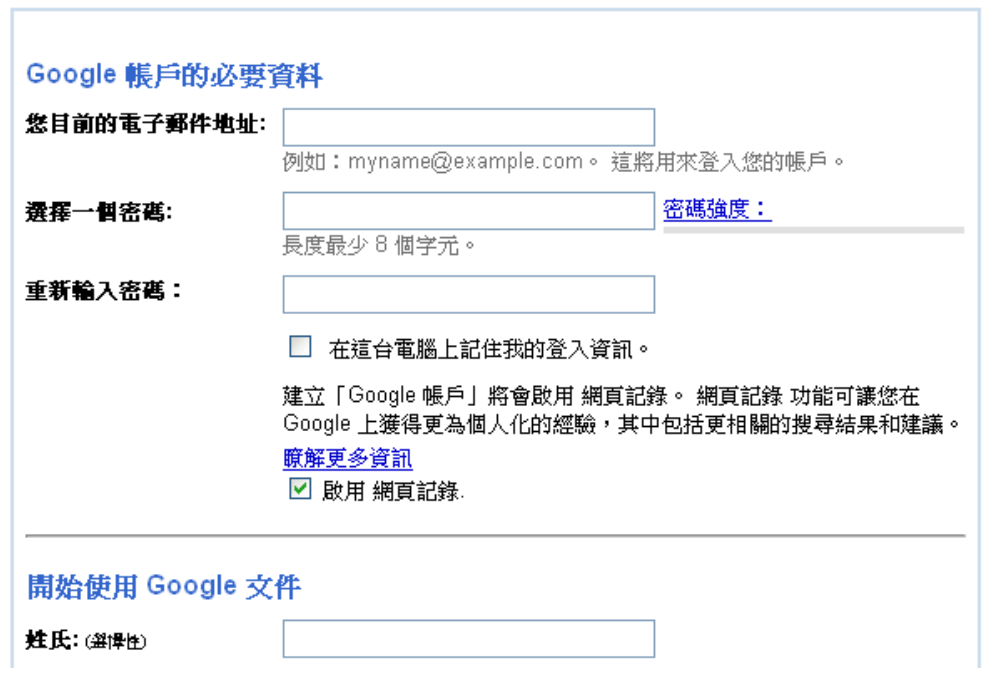

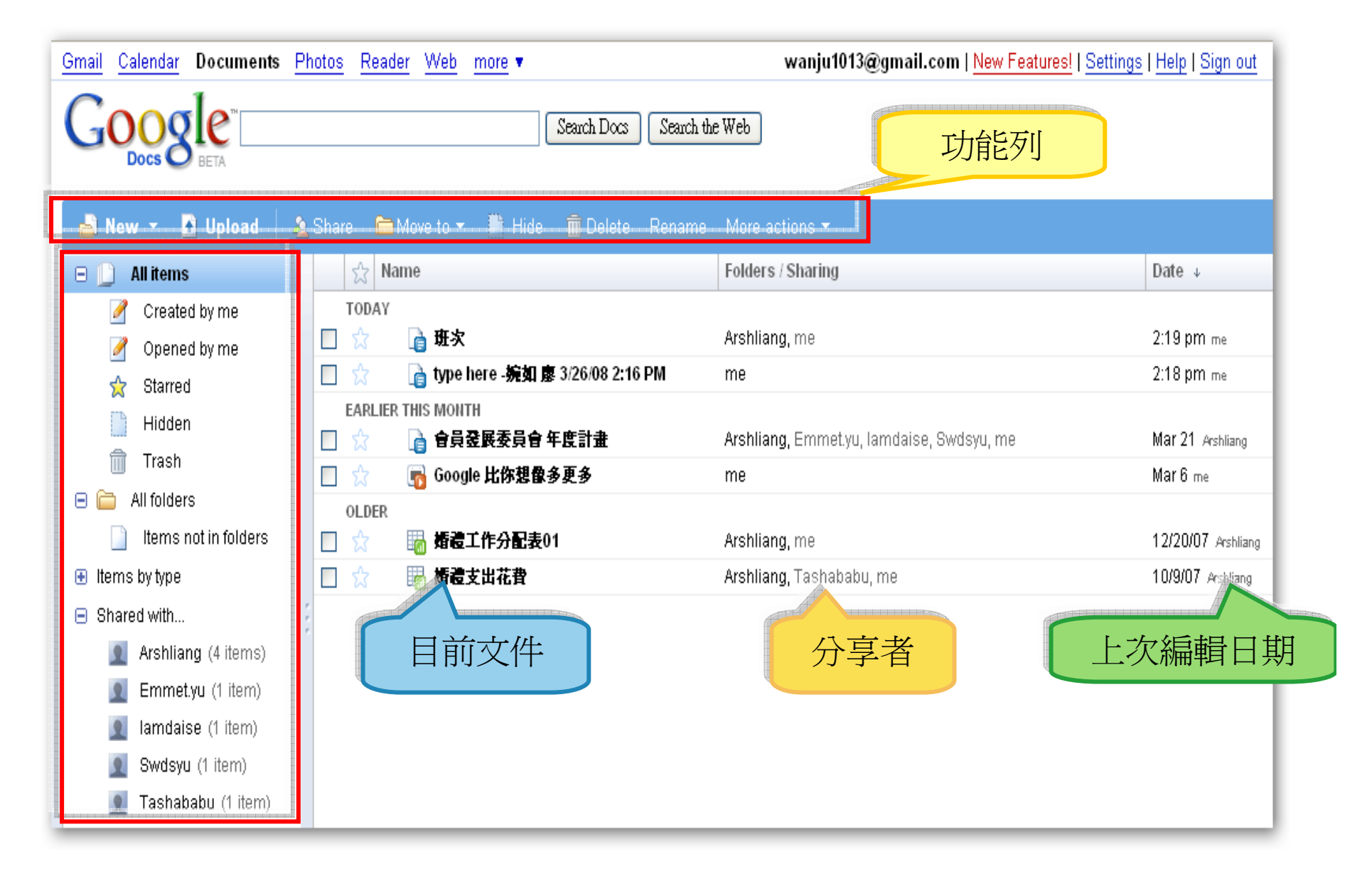

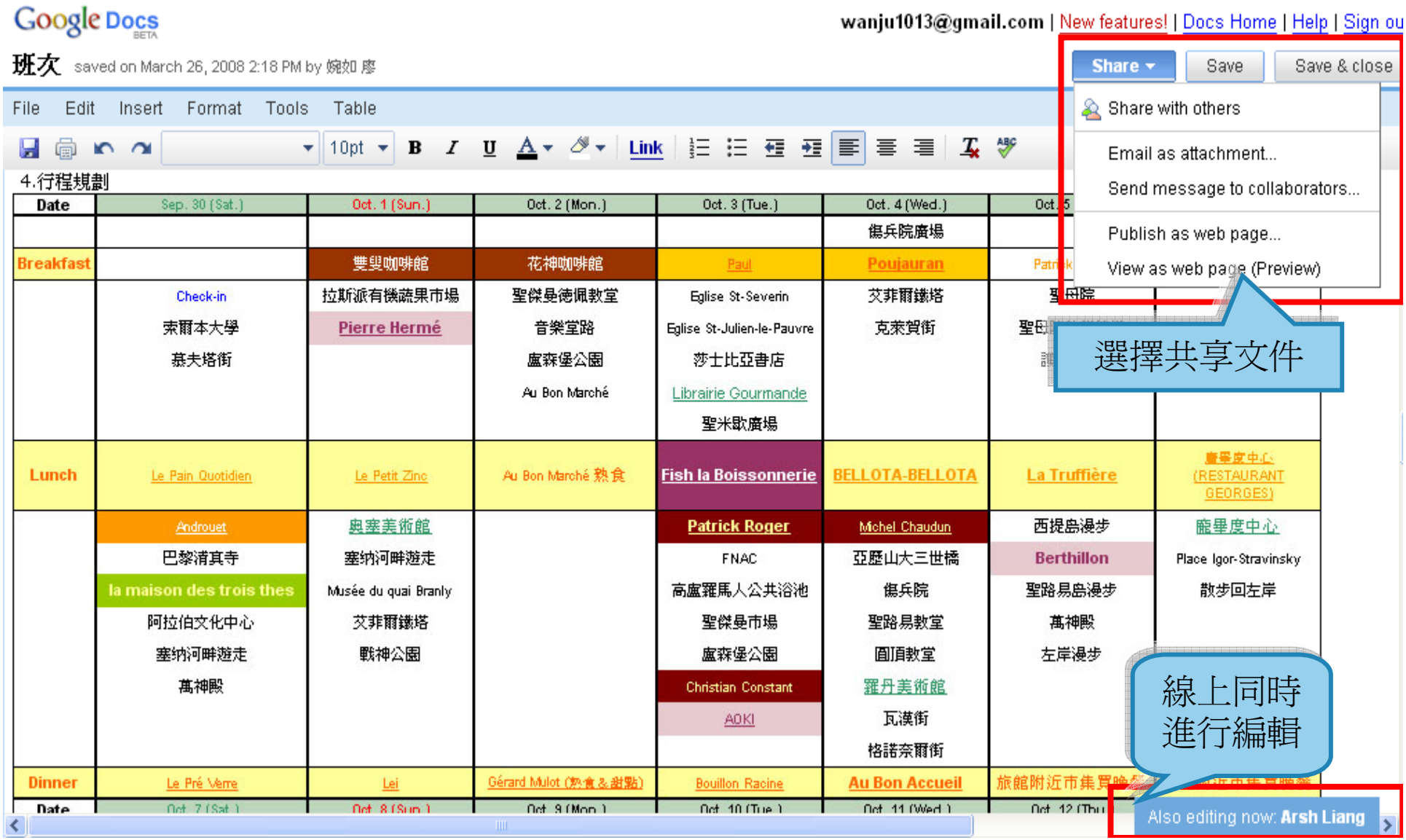

# 工具的Google

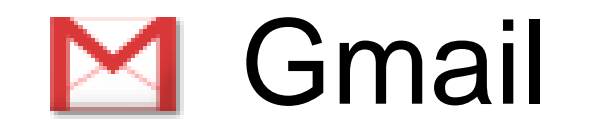

- 較少的垃圾郵件
- 行動電話存取
- $\bullet$ 超大容量 (超過7000MB)
- It's FREE!!

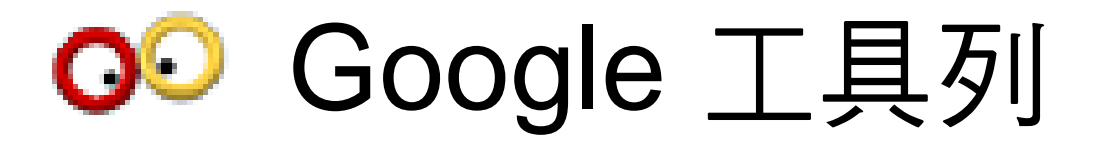

•直接在瀏覽器上安裝Google或是翻譯網頁

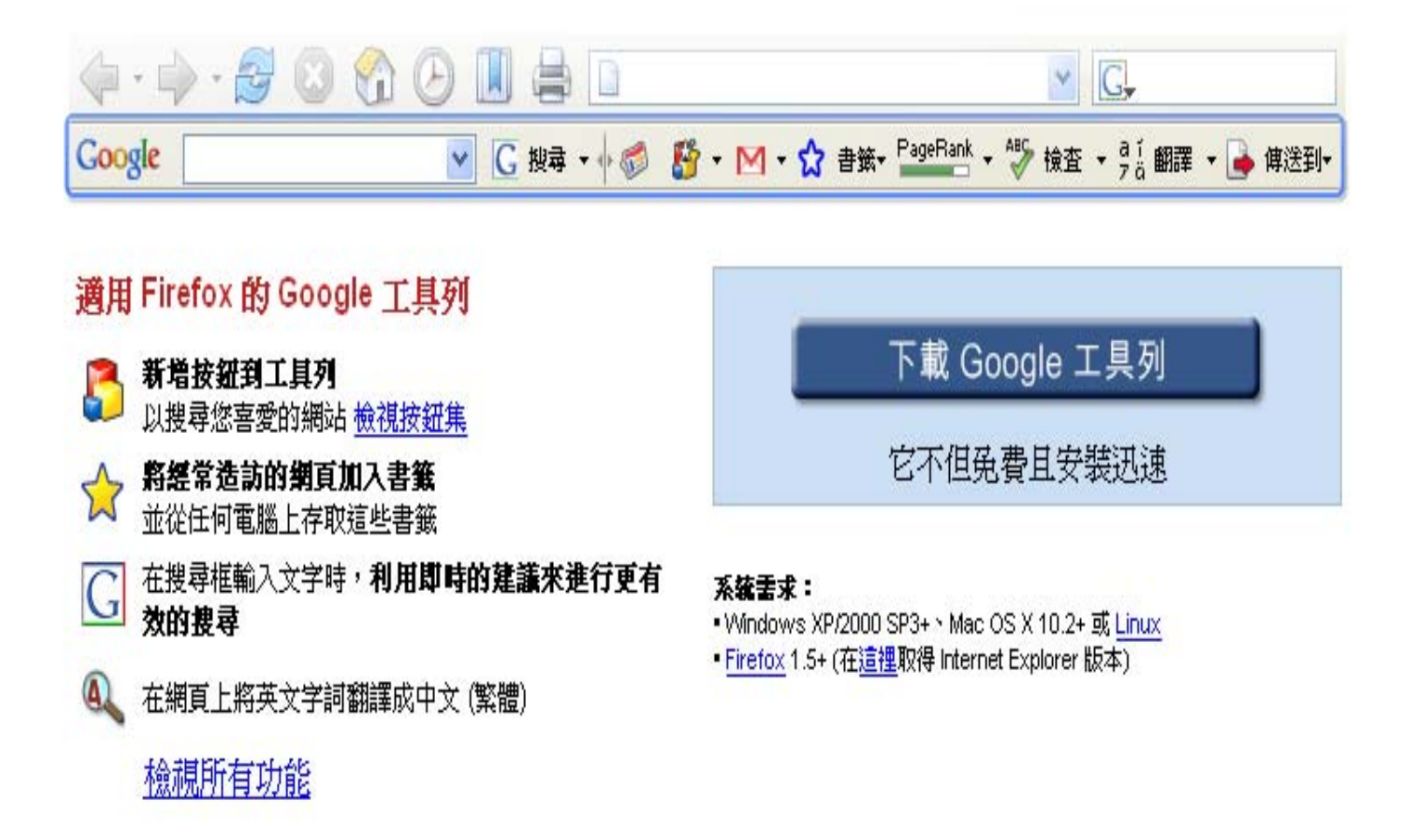

# Google 工具列翻譯功能

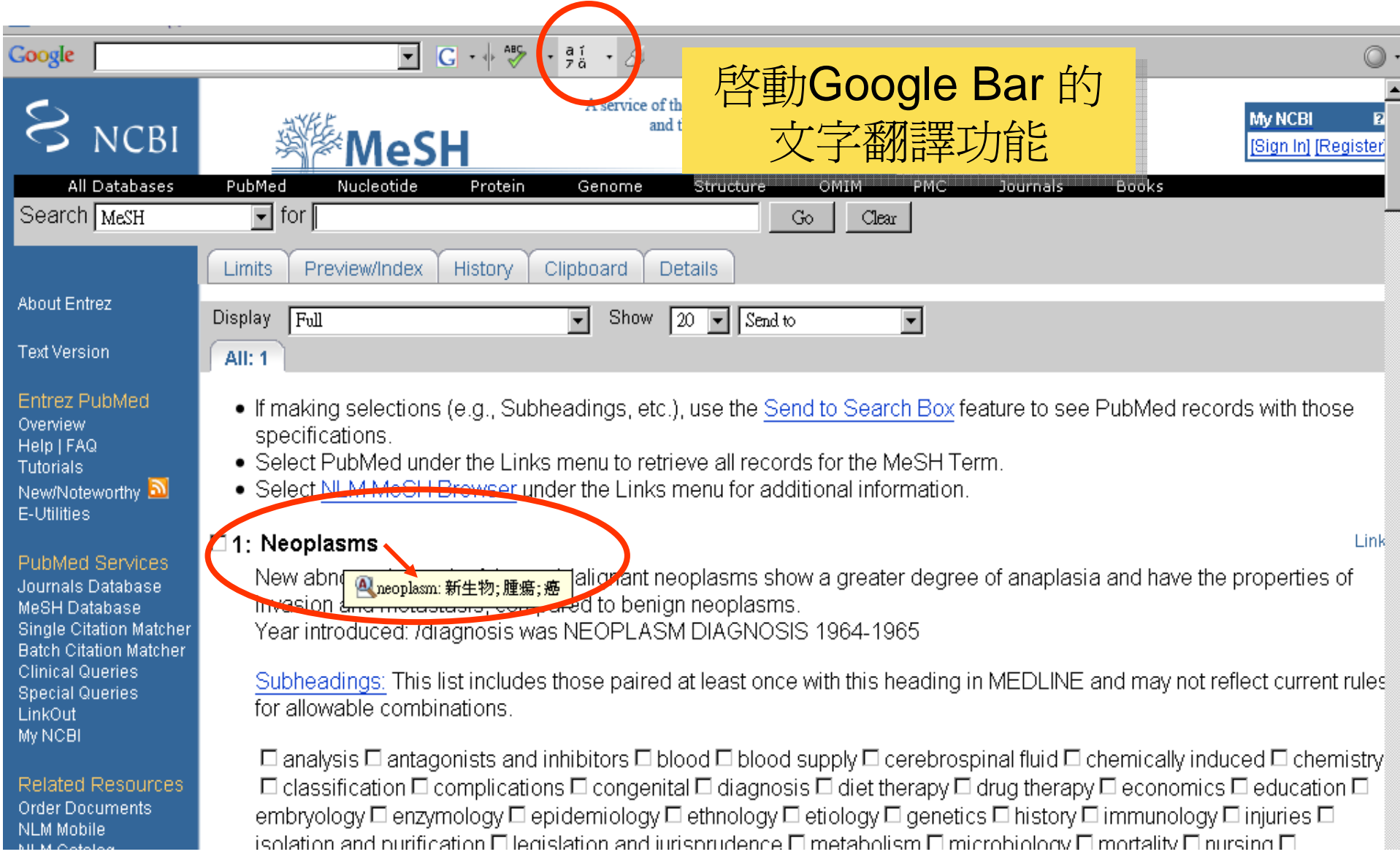

## 工具列按鈕集

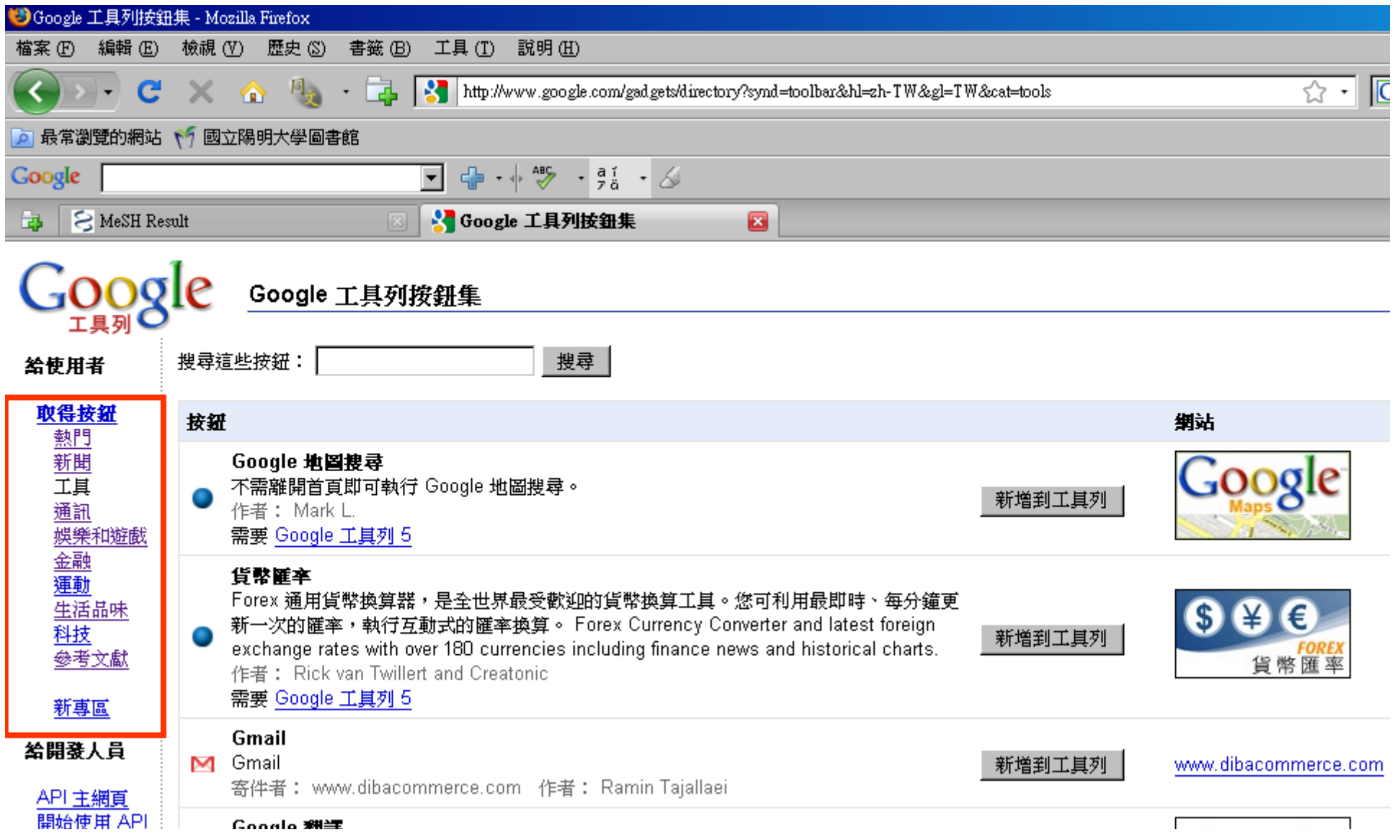

## Google 軟體集

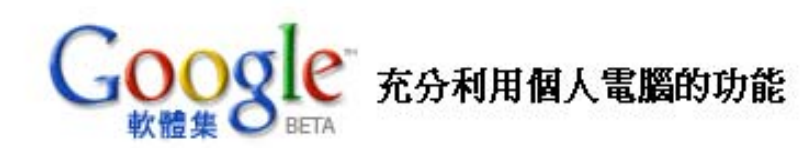

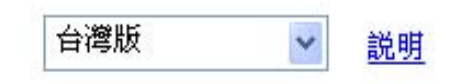

Google 軟體集是:

- Google 特地挑選的軟體
- 永遠免費 沒有試用版本或間諜軟體
- 只需幾個點擊就可以開始使用

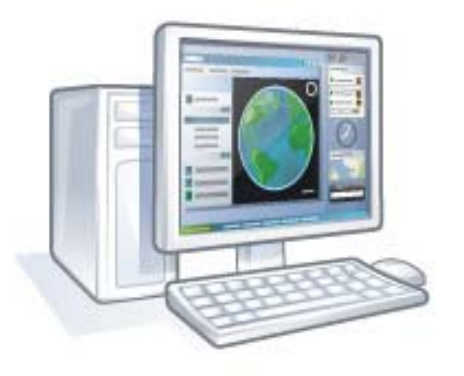

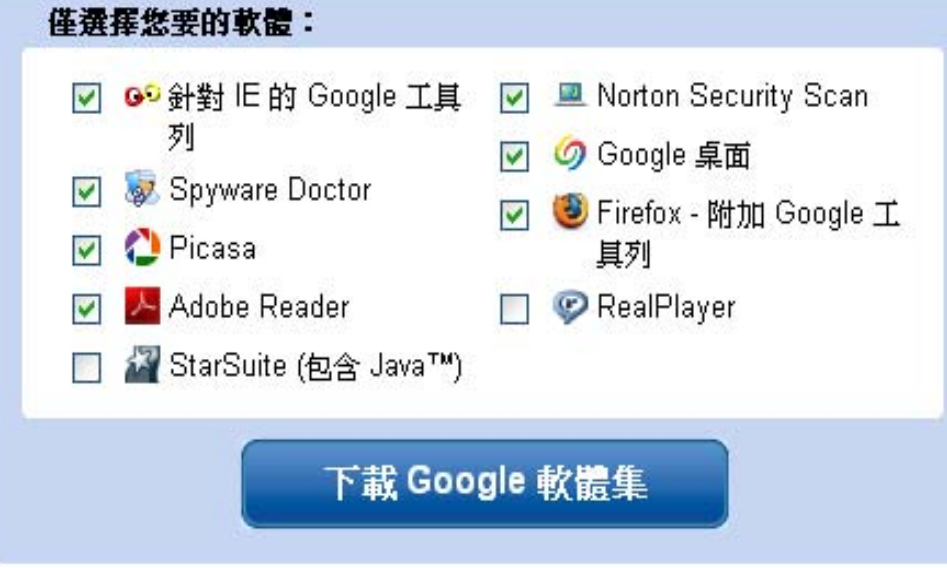

Google 桌面

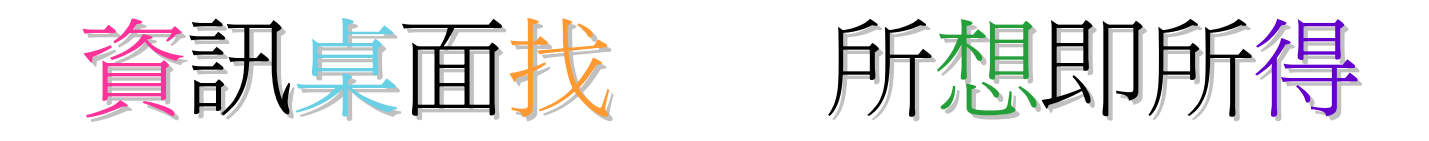

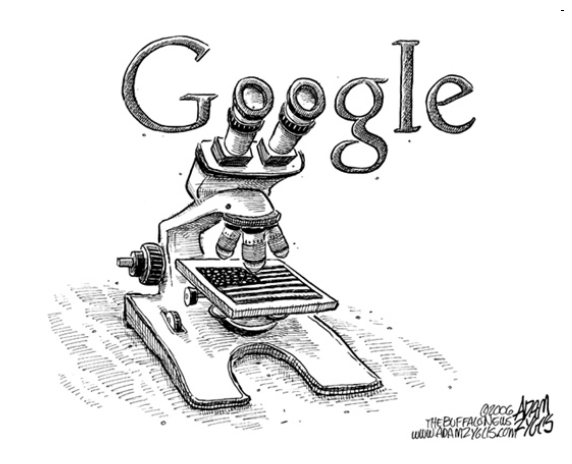

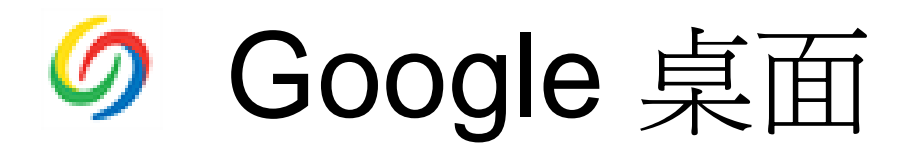

- 桌面搜尋
	- 搜尋電腦就像使用 Google 搜尋網路一樣簡單
	- –尋找和啟動應用程式和檔案只需要幾個按鍵
- 附有小工具的側欄
	- –- 新增 Google 小工具以自訂您的桌面和 iGoogle 功能!
	- 在您的桌面上取得新聞、天氣和更多項目

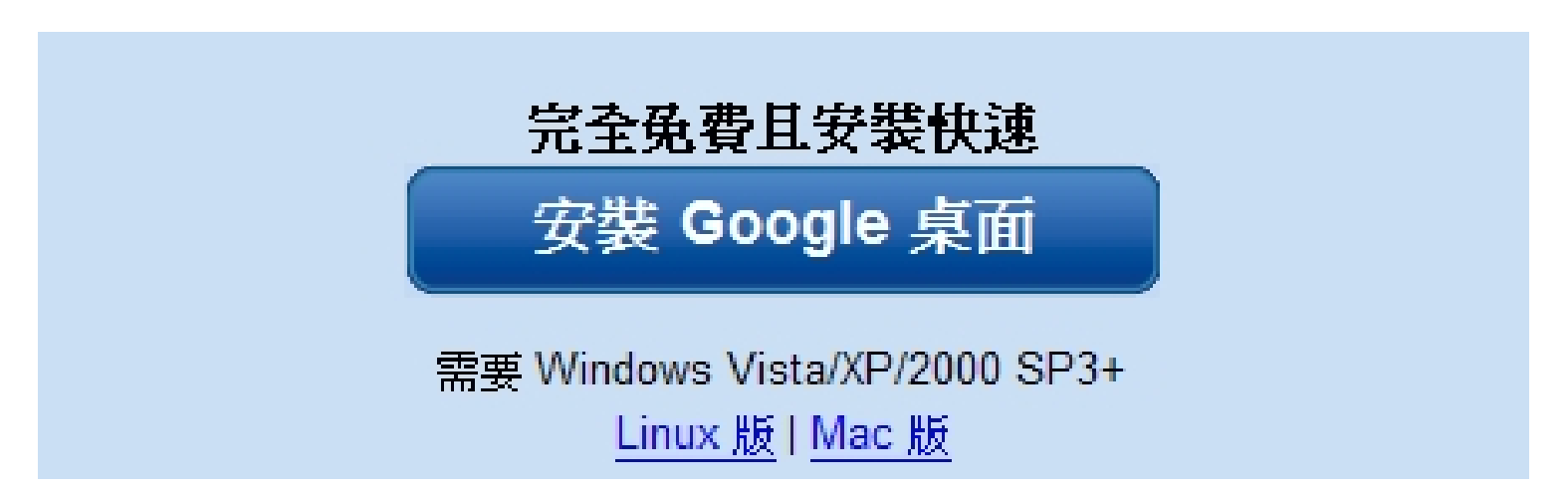

## 實用的搜尋結果

• 使用「Google 桌面」進行搜尋時, •• 會進入顯示最相關搜尋結果的網頁

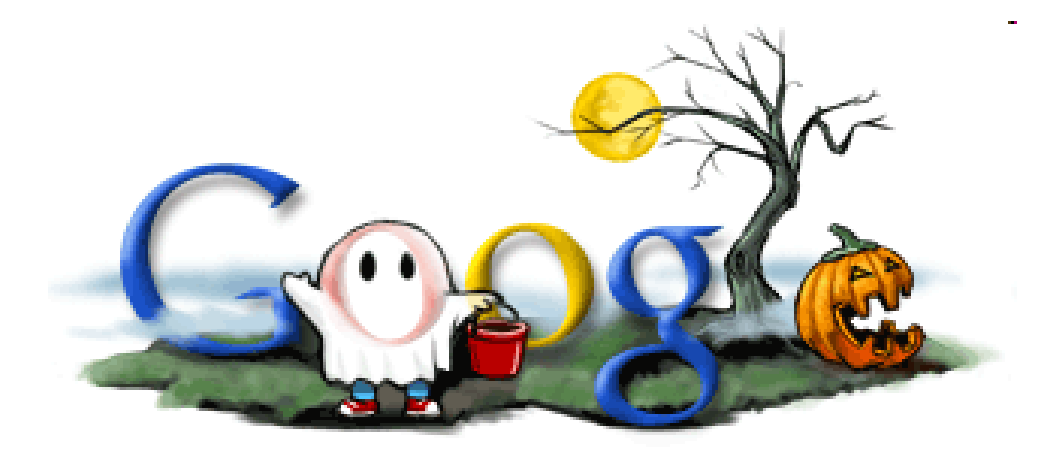

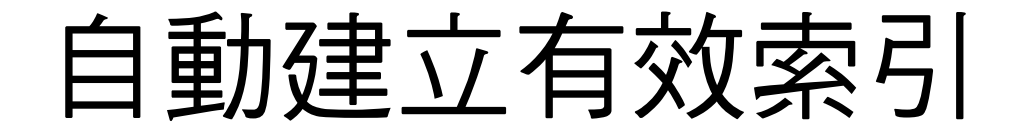

- •完成安裝後,「Google 桌面」
- • 會開始為您電腦中儲存的電子郵件、檔案和 網頁記錄建立索引

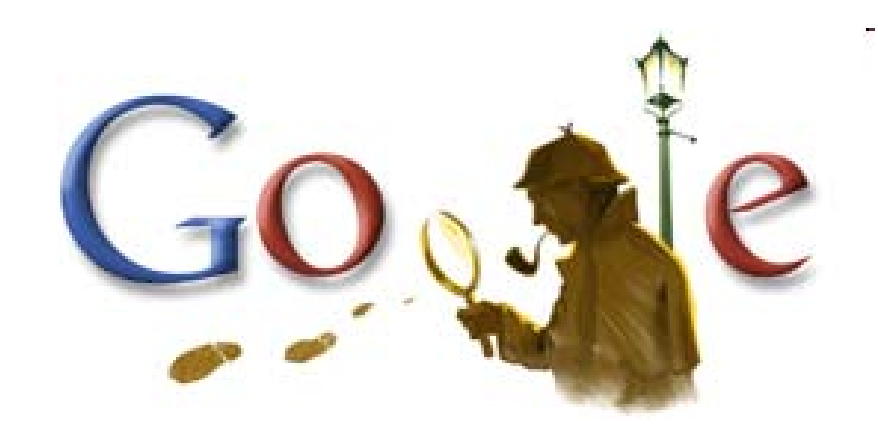

### 進階搜尋表單

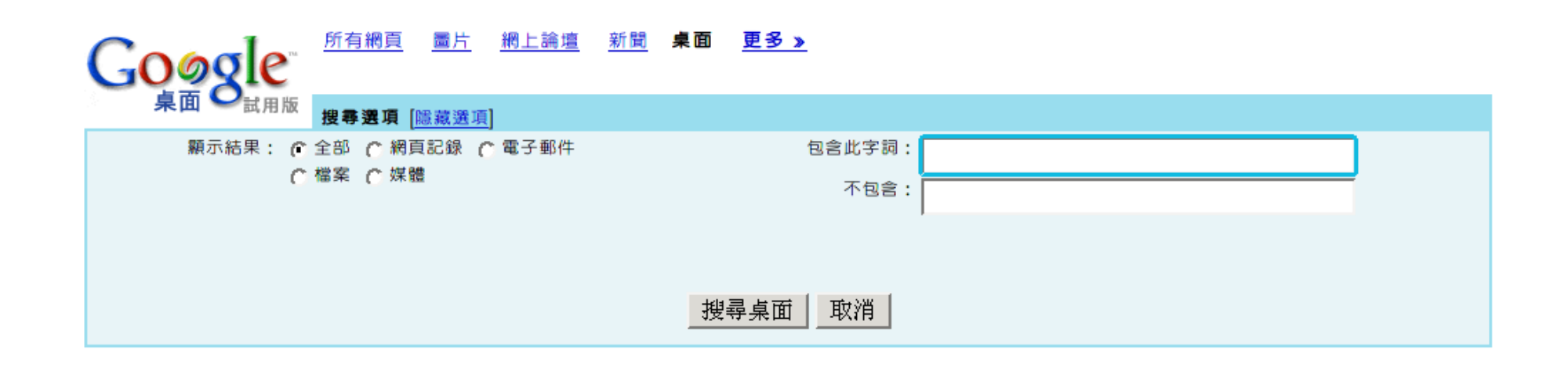

#### $\bullet$  按一下「桌面」首頁搜尋框旁的 進階搜尋 ,

 $\bullet$ 即可帶出進階搜尋表單。

## 快速搜尋框

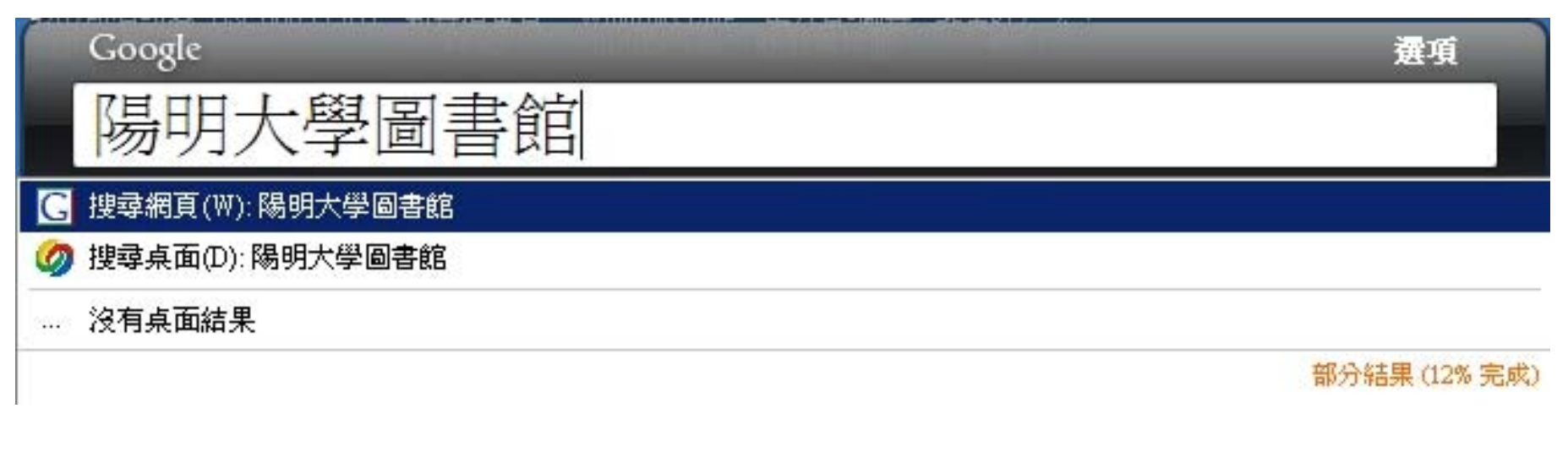

 $\bullet$  [快速搜尋框] 是用來搜尋網路和桌面最快的 方法, 按兩次 [Ctrl] 鍵可以顯示/隱藏 [快速 搜尋框]。

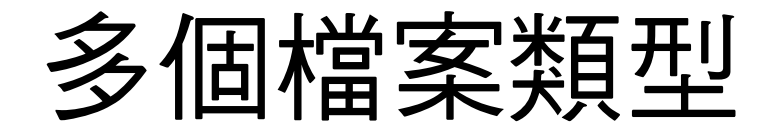

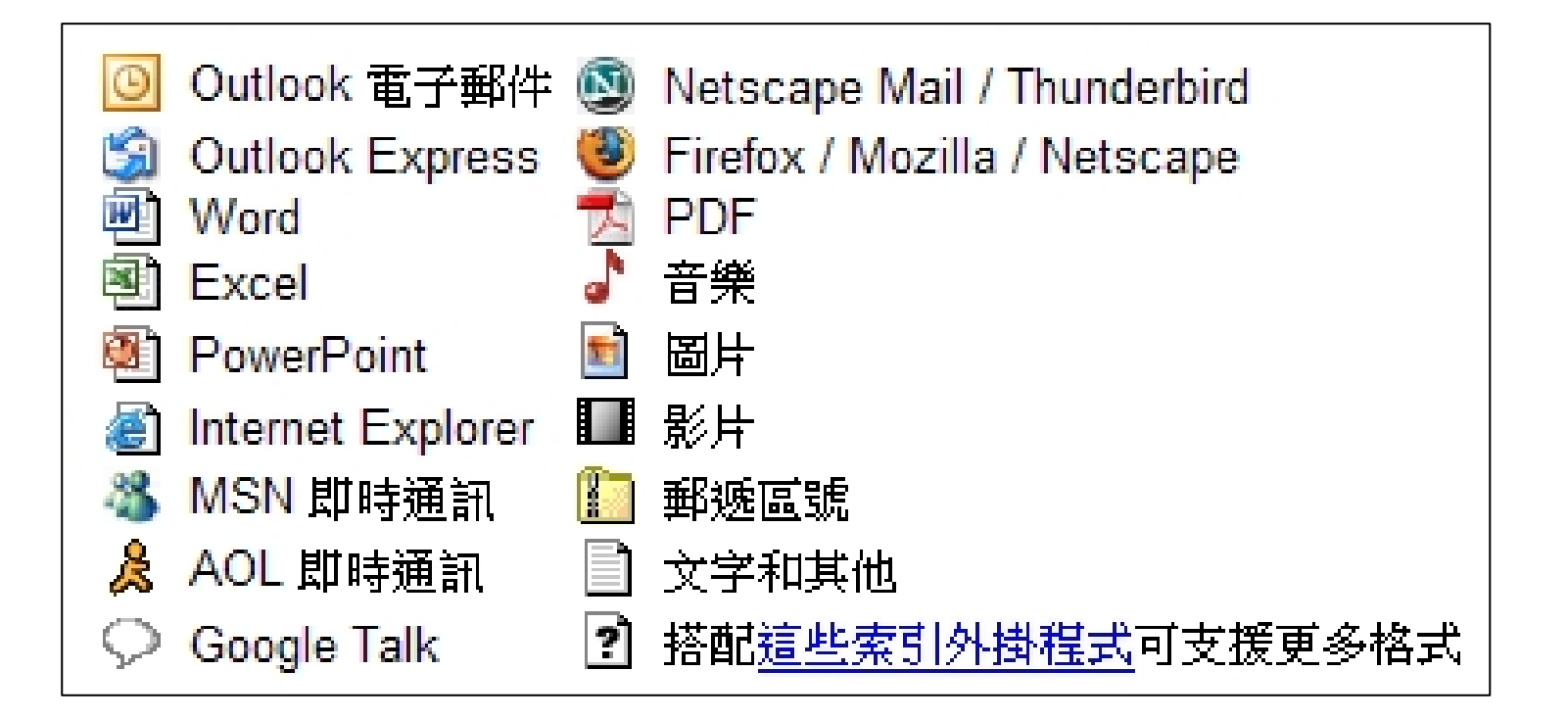

 $\bullet$ 「Google 桌面」會自動為您電腦內下列類 型的項目建立索引,並讓您搜尋這些項目的 全文

- 訂閱RSS
- 隨時取得最新資訊
	- 持續檢查您喜愛的新聞網站和網誌是否有新內容。
- $\bullet$  將閱讀變輕鬆
	- 顯示您喜愛的所有網站內容, 就像一個針 對整個網路進行個人化的收件匣
- $\bullet$ 與朋友分享
- $\bullet$ 行動閱讀的開始

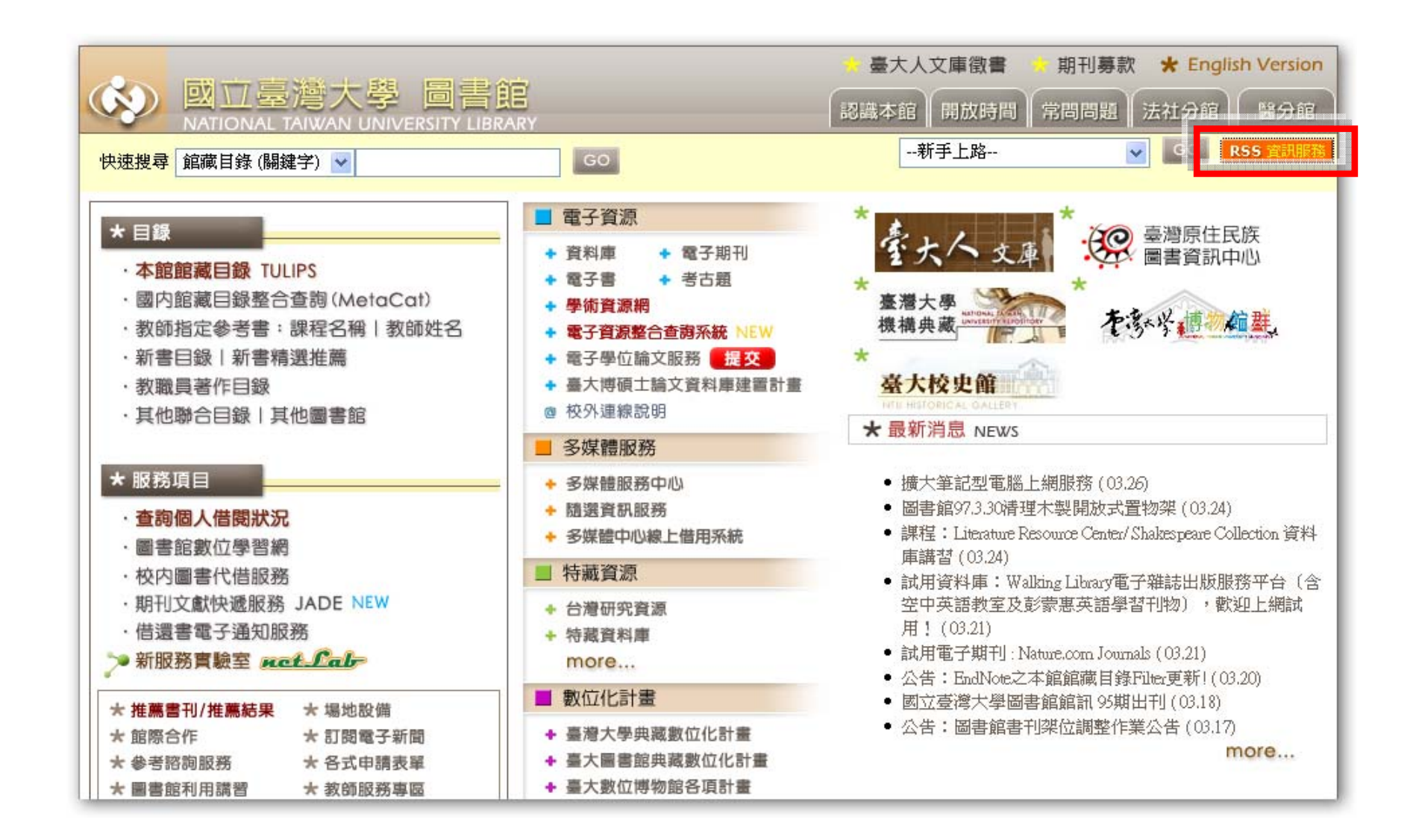

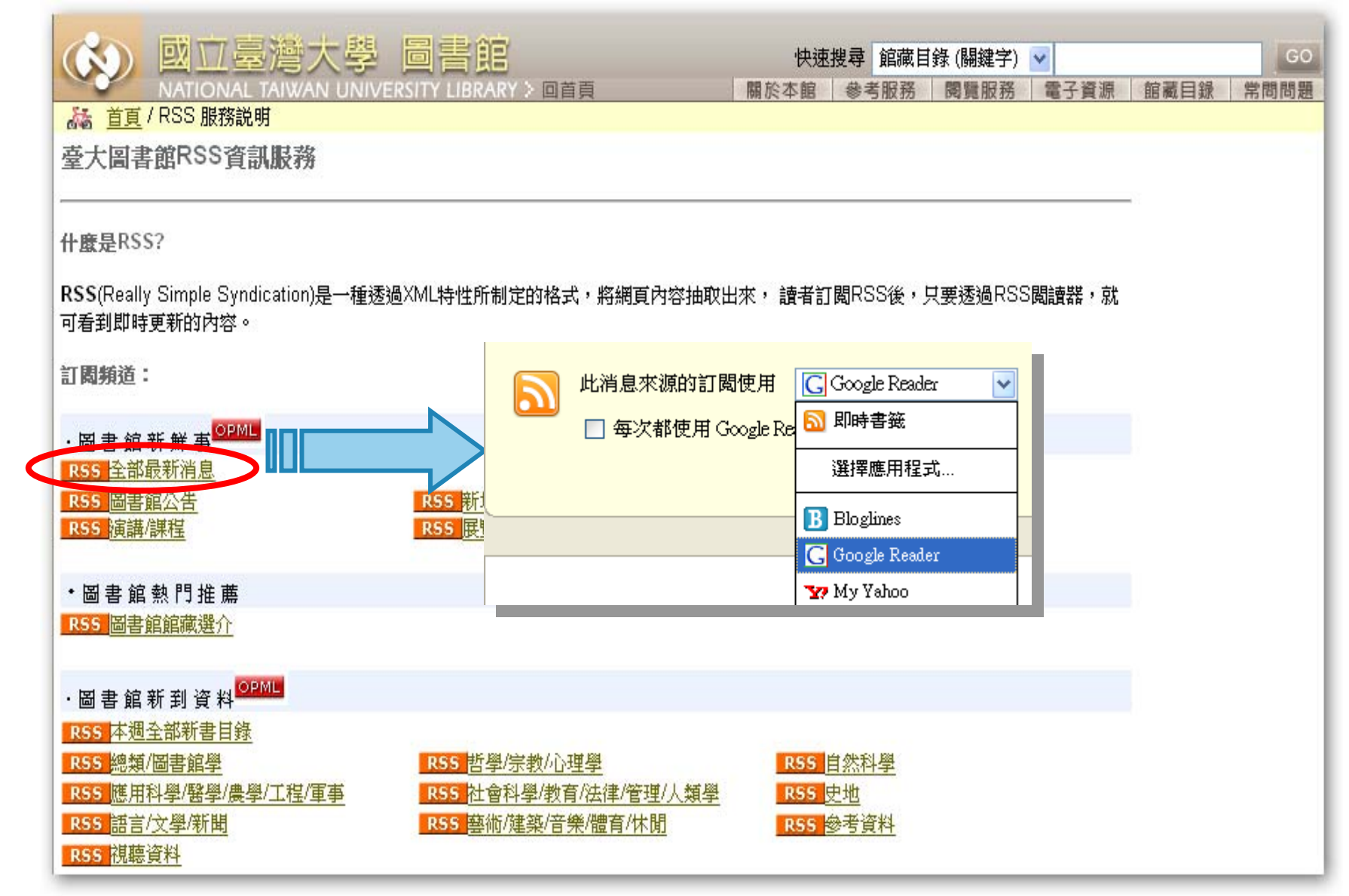

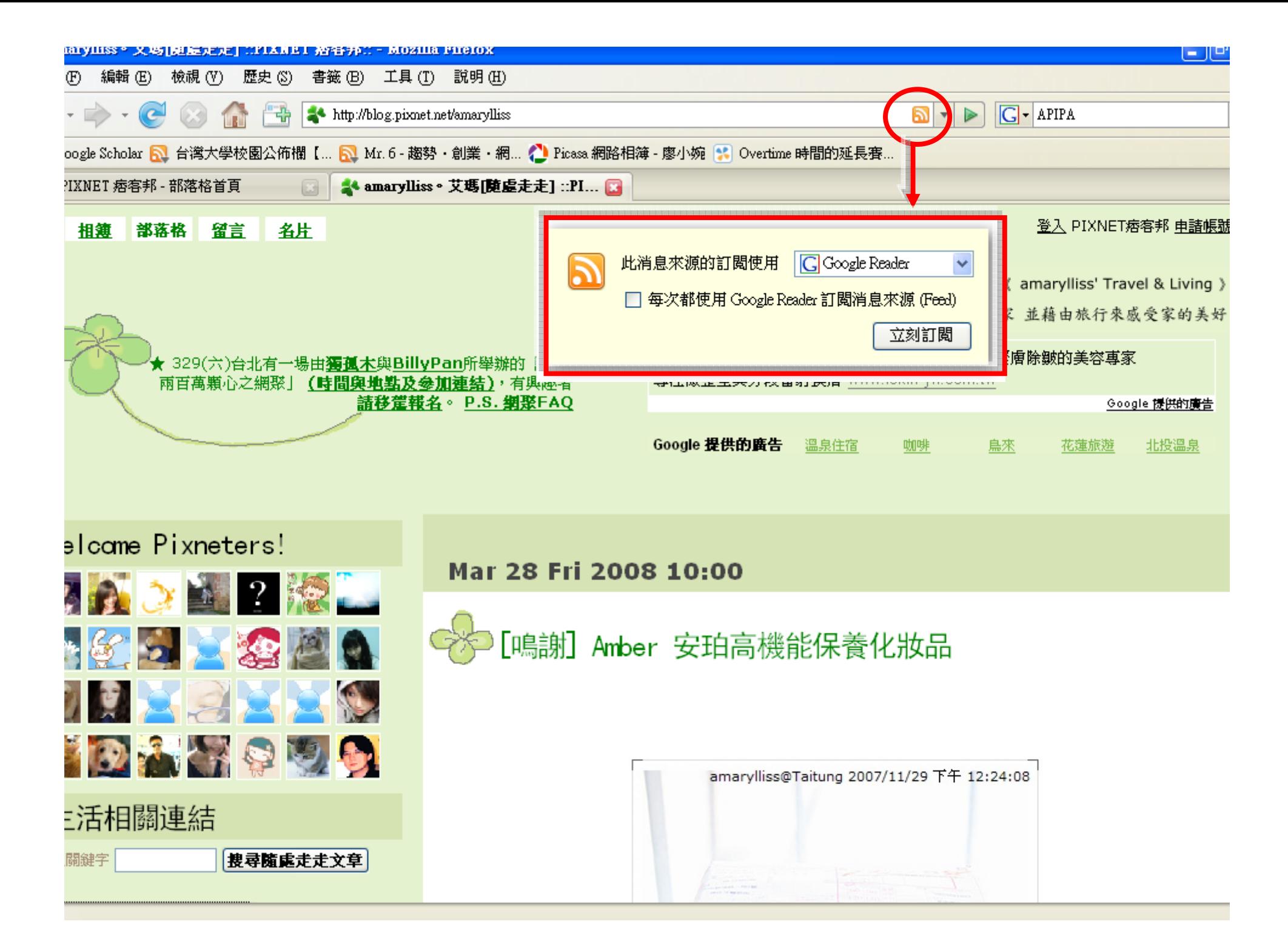

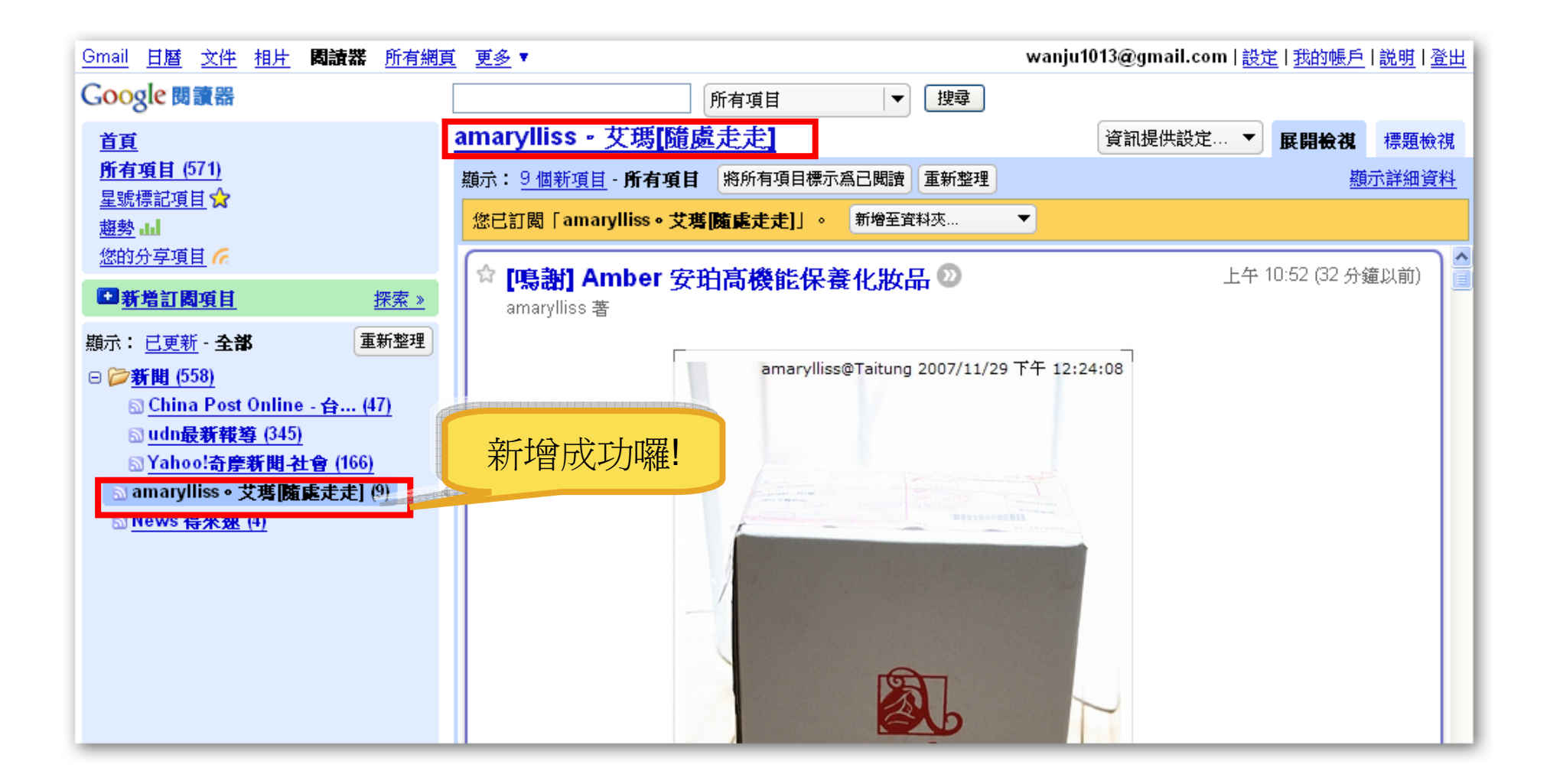

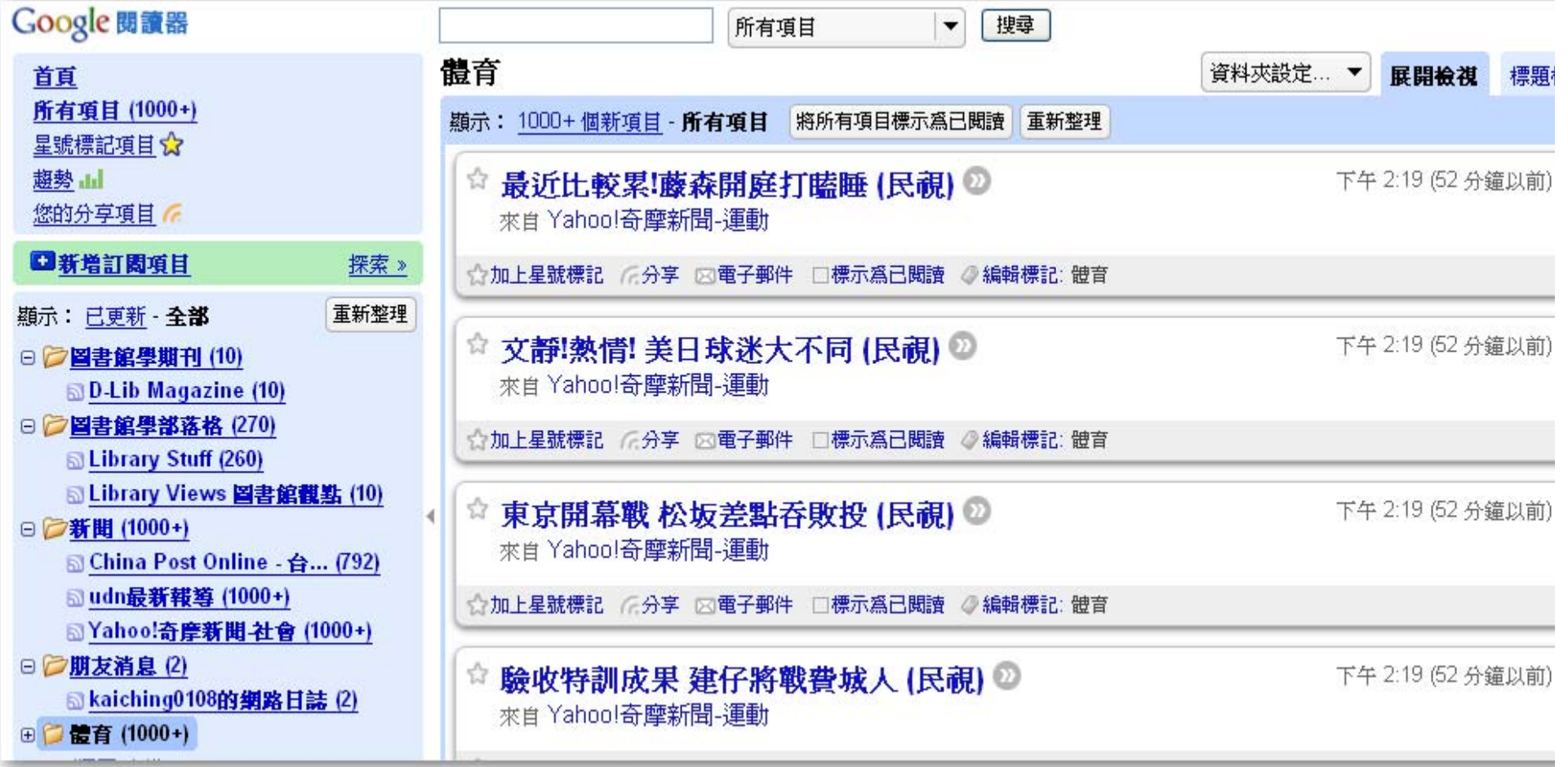

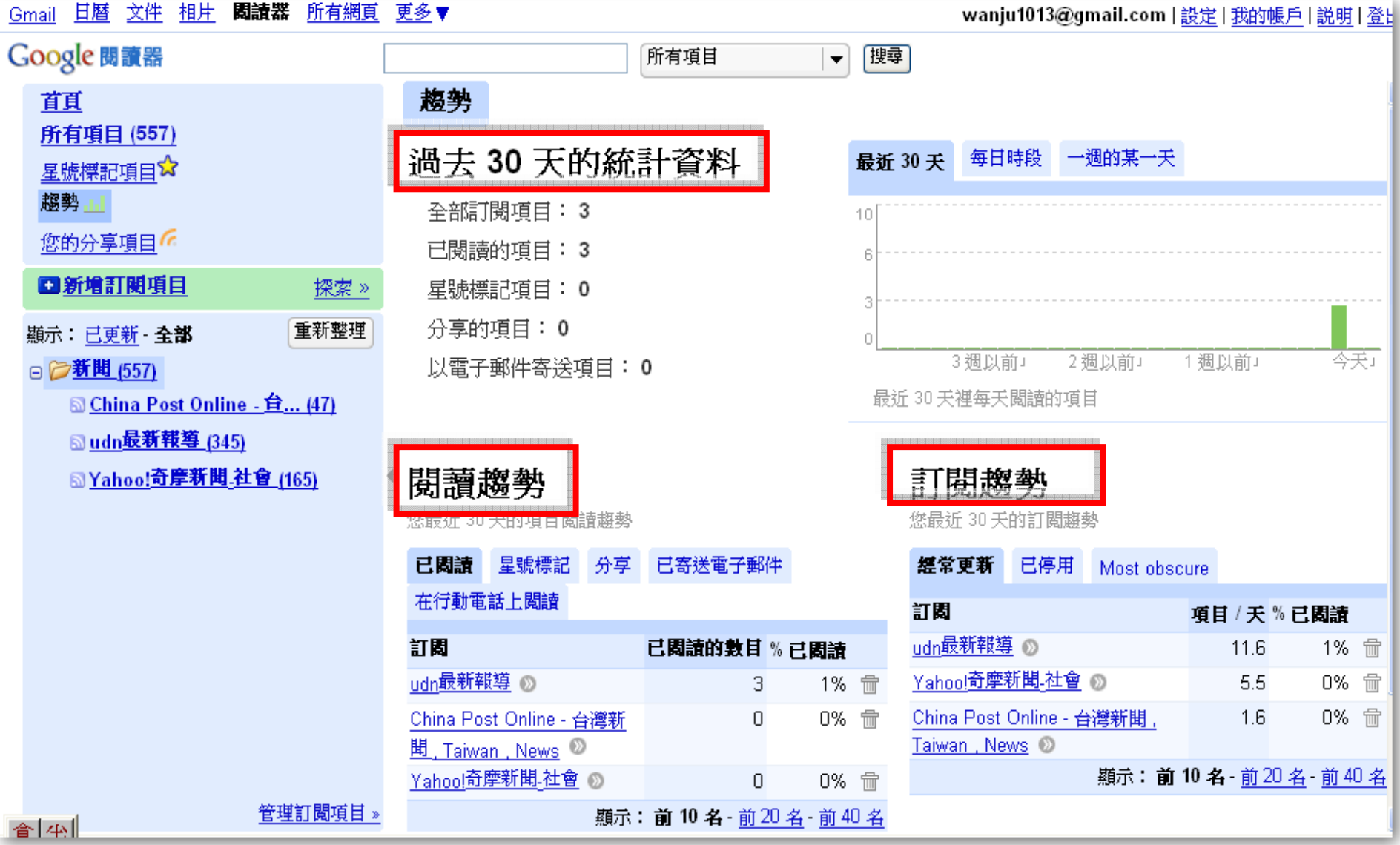

# Google Analytics (分析 )

- •分析網站的瀏覽人數
- $\bullet$ 分析網站的訪客來源

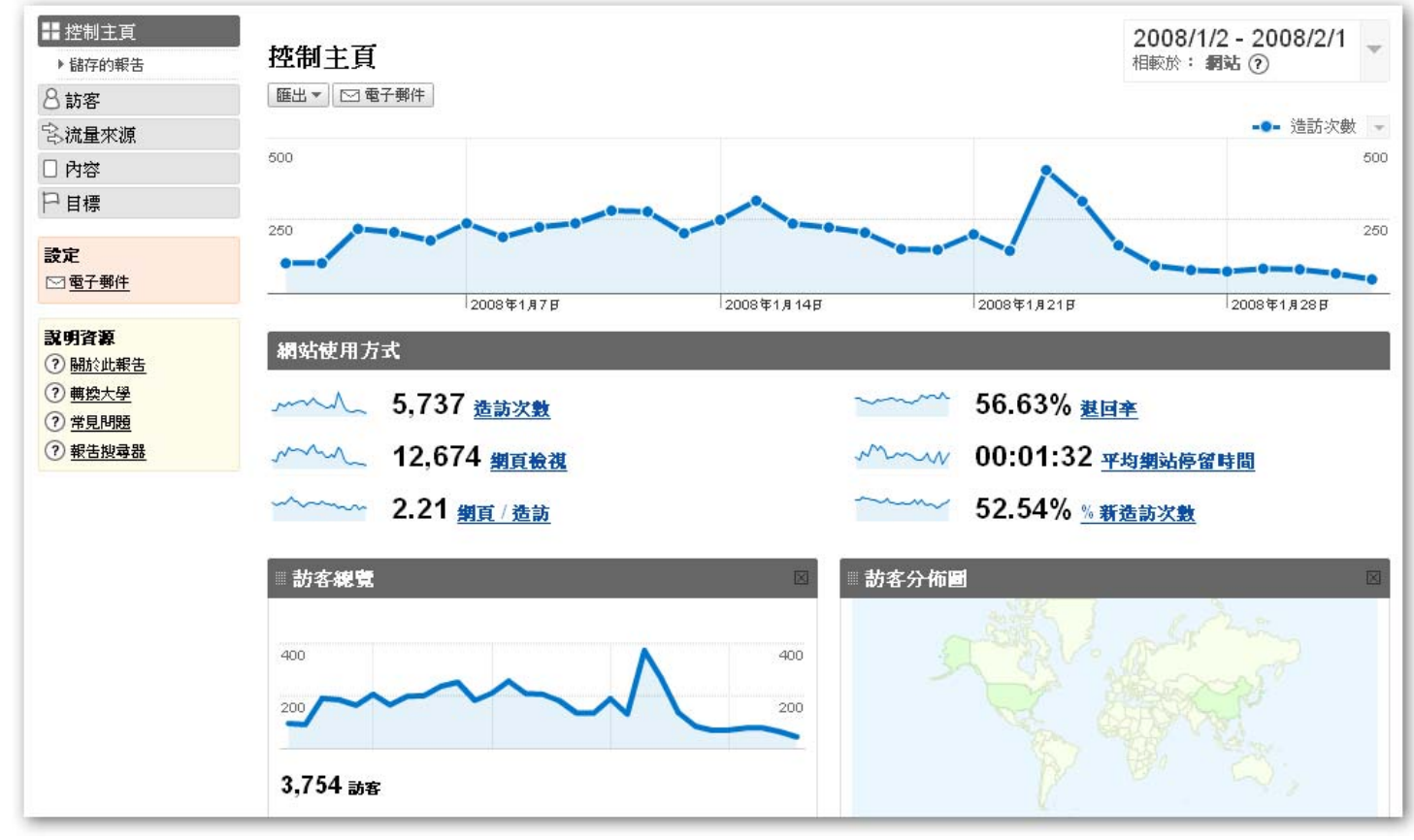

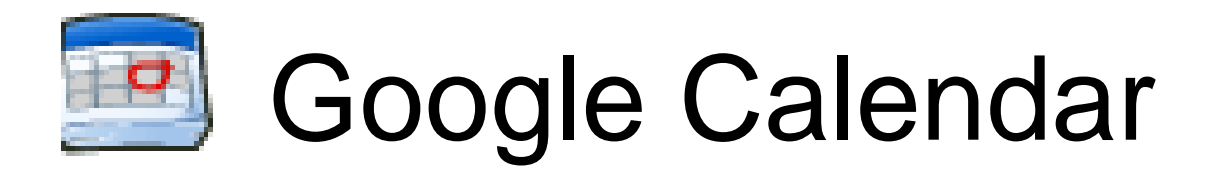

### $\bullet$ 常常忘記自己的行程嗎 ?

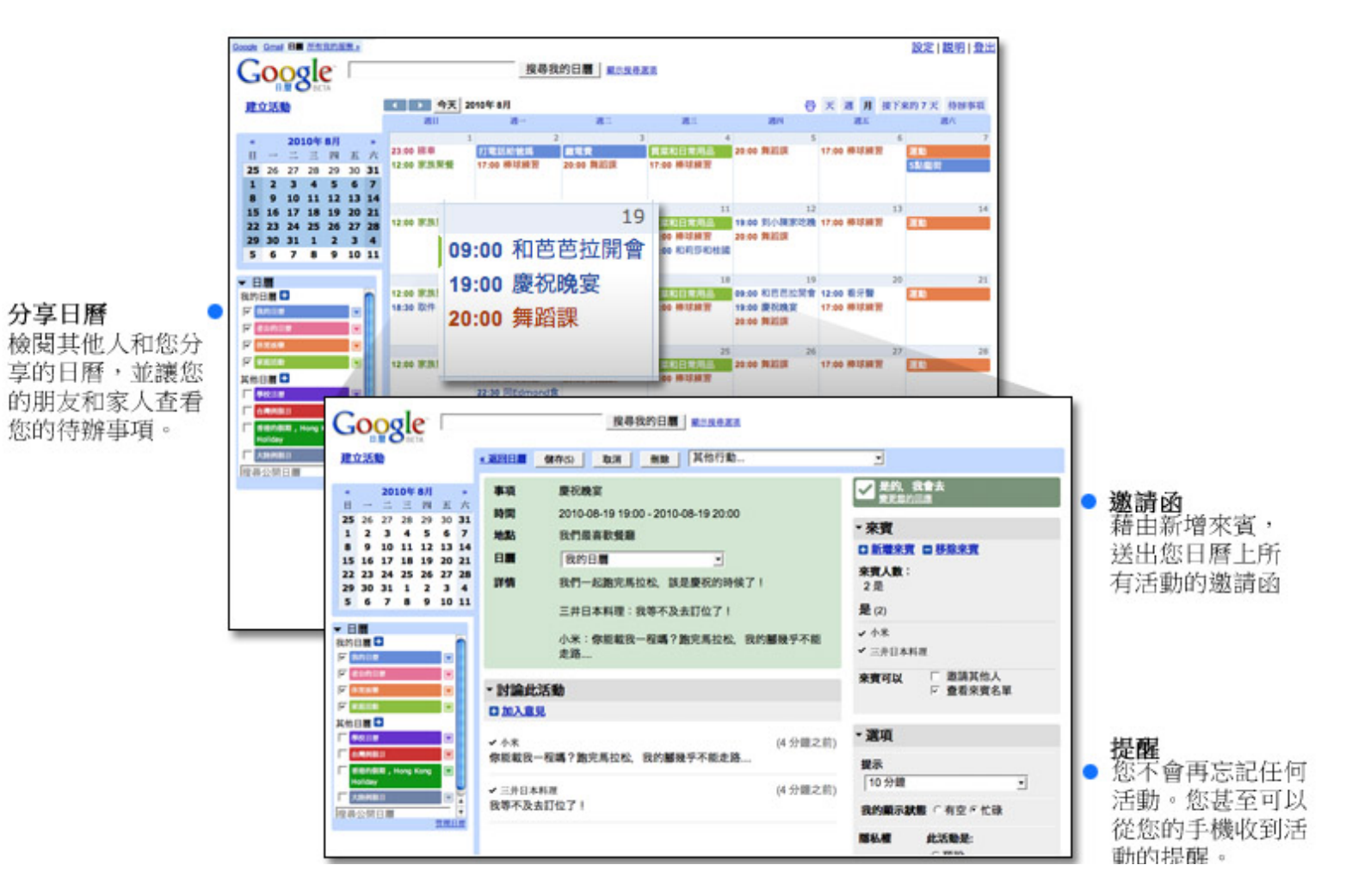

## Google Calendar

- •建立自己的行事曆
- 選擇是否與別人分享
- $\bullet$ 如何列印行事曆
- •在行事曆中加入未來幾天的天氣狀況

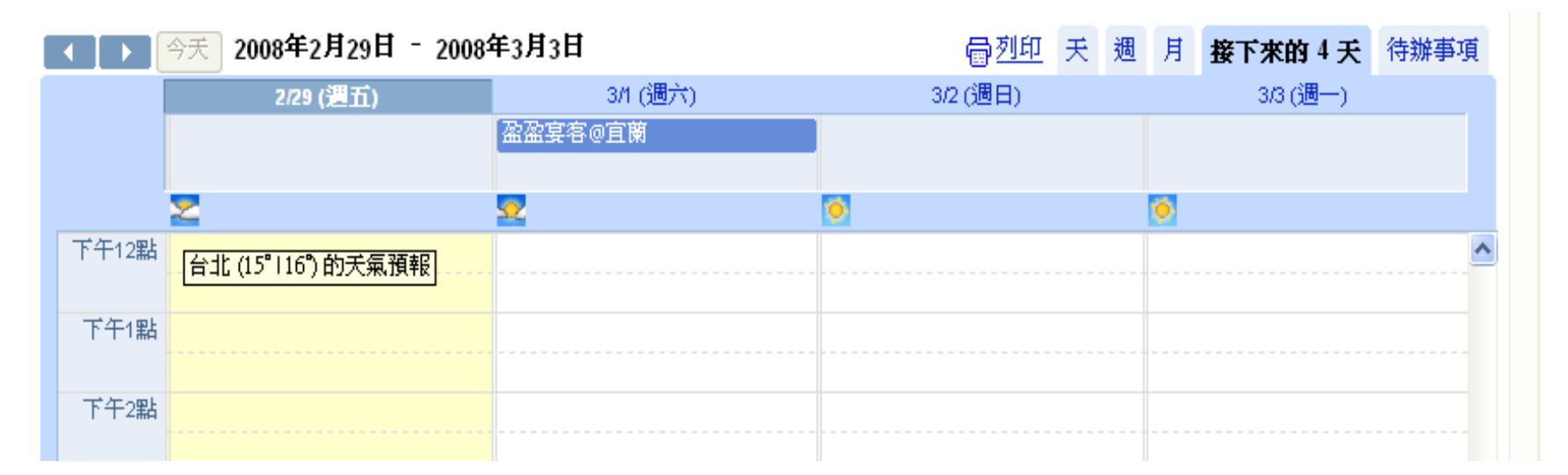

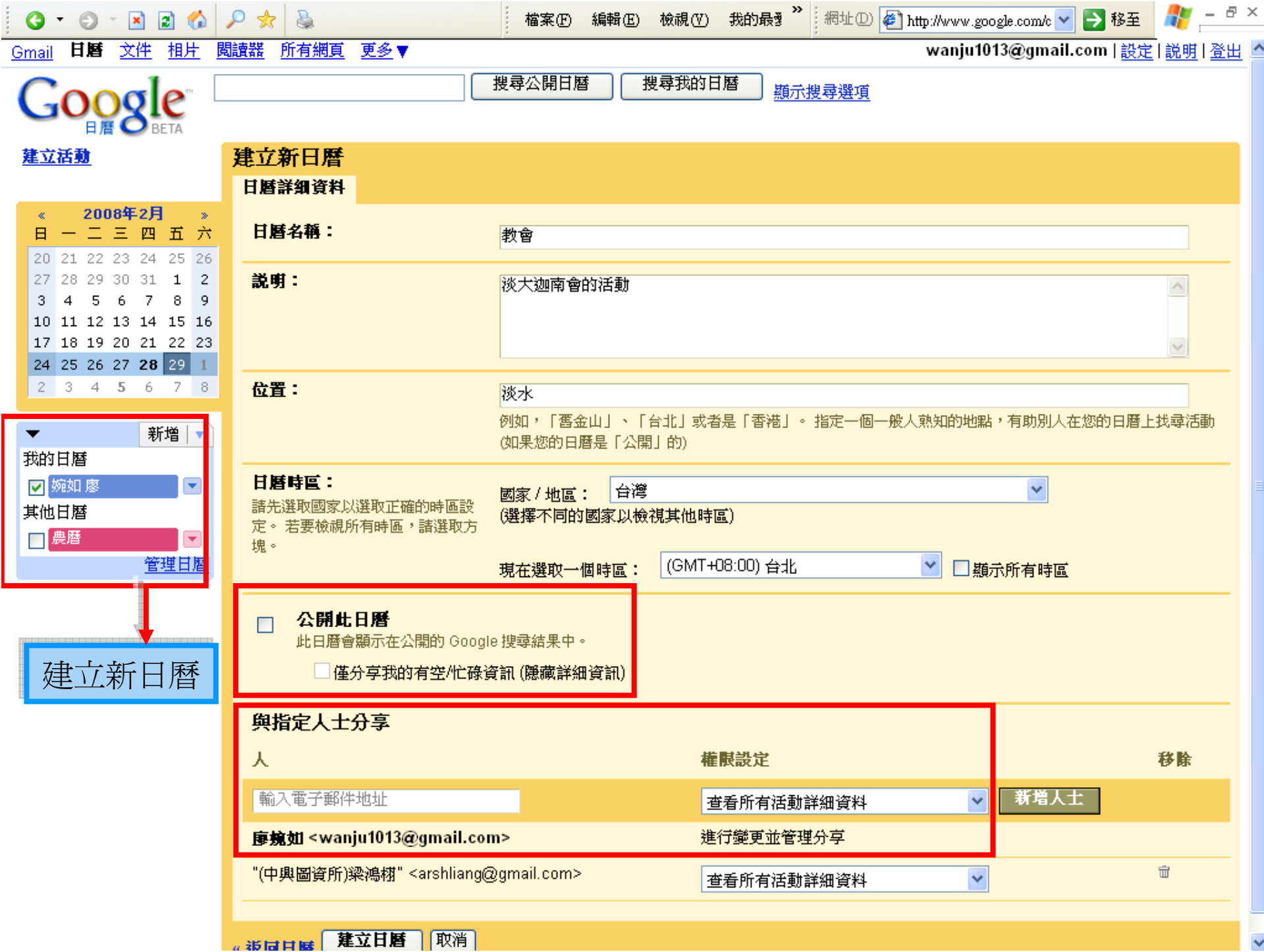

## **Calendar**

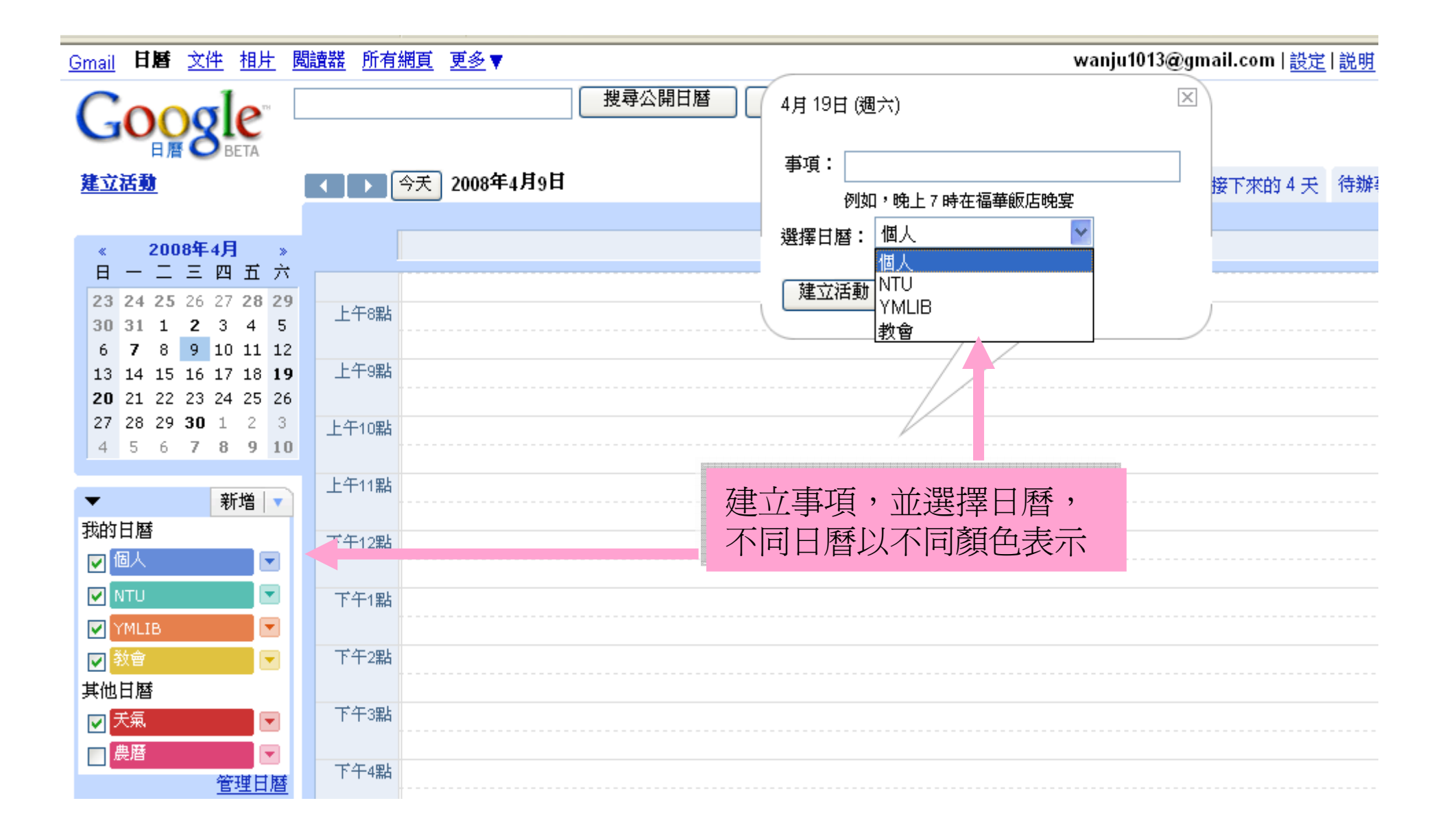

## Google Maps

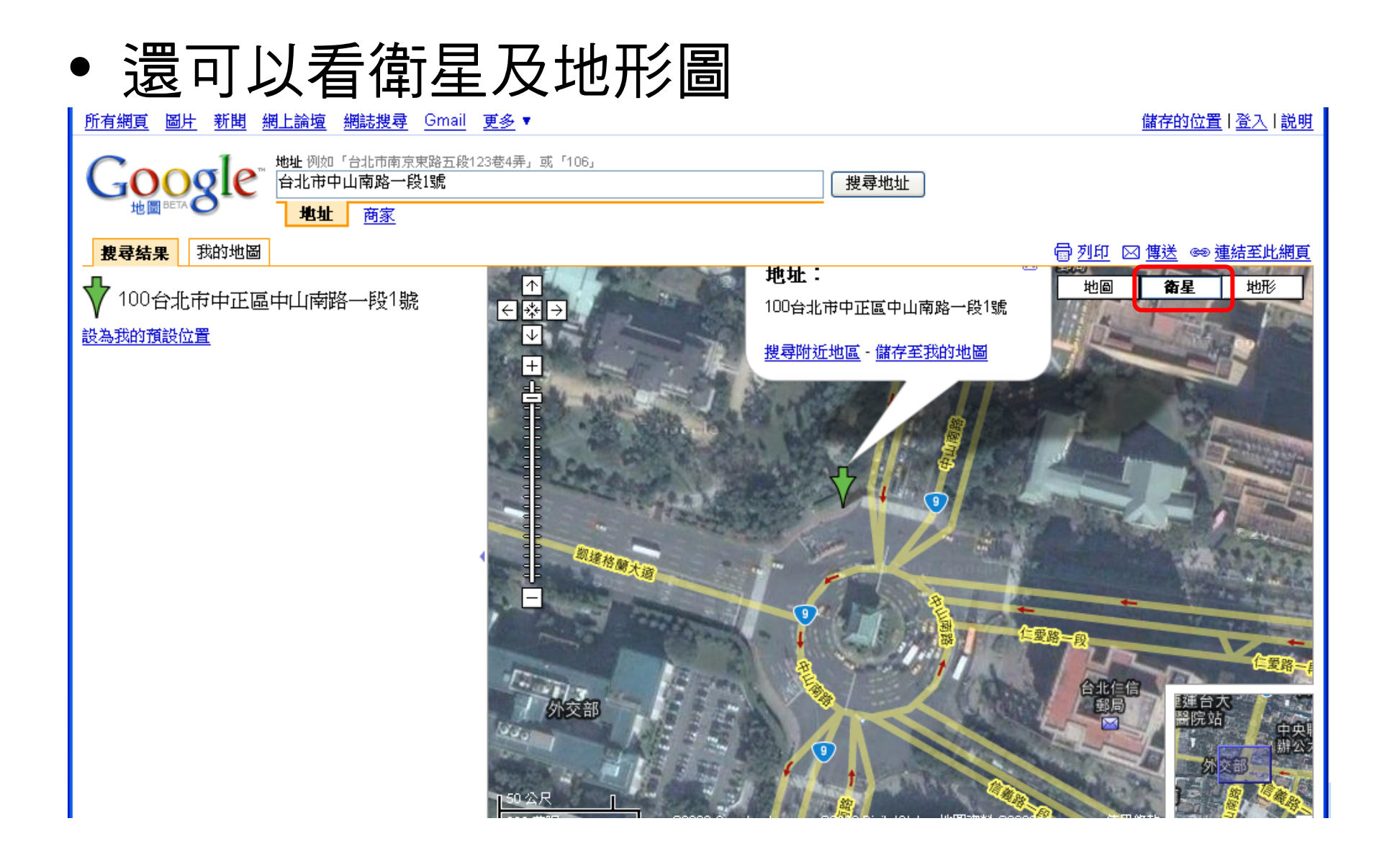

# Google Earth

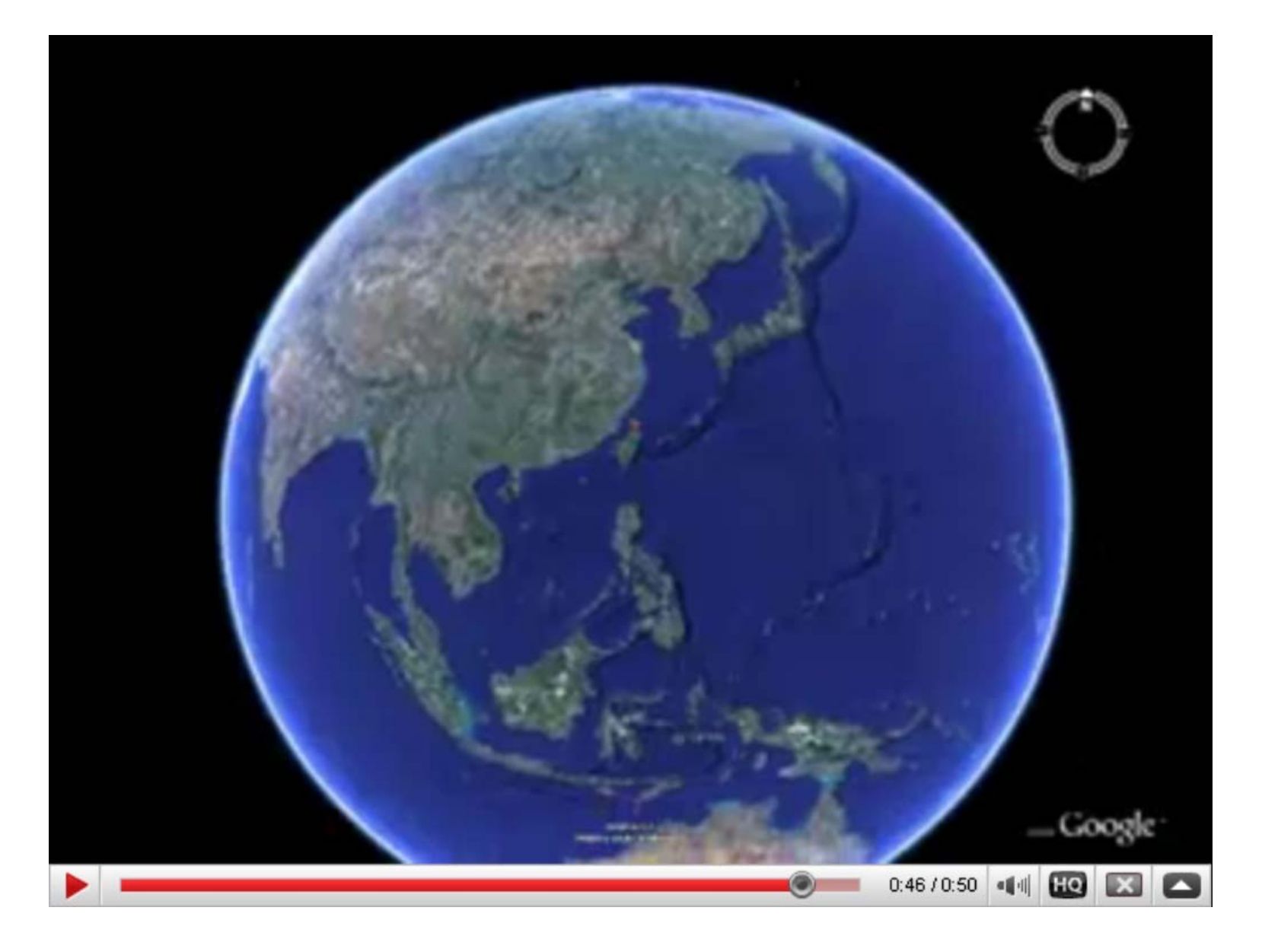

## Picasa

- •免費的相片管理程式
- $\bullet$ 整合電腦中的所有相片
- 可直接上傳至網路相片

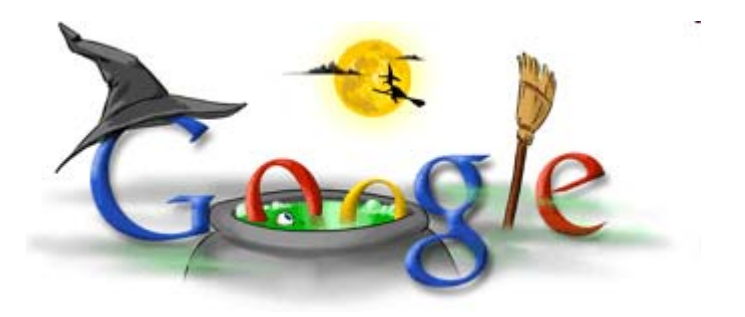

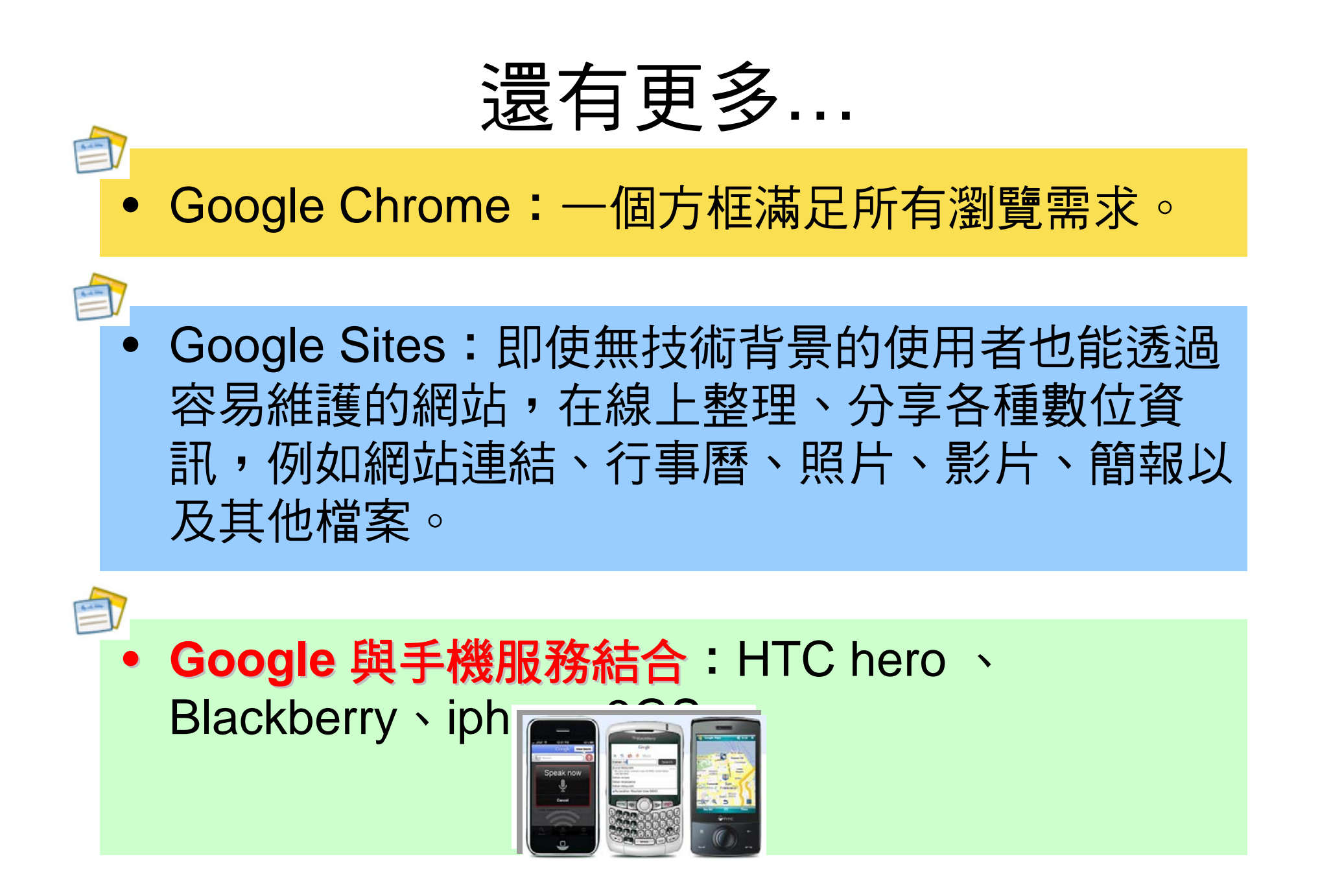

# Google 的下一步?

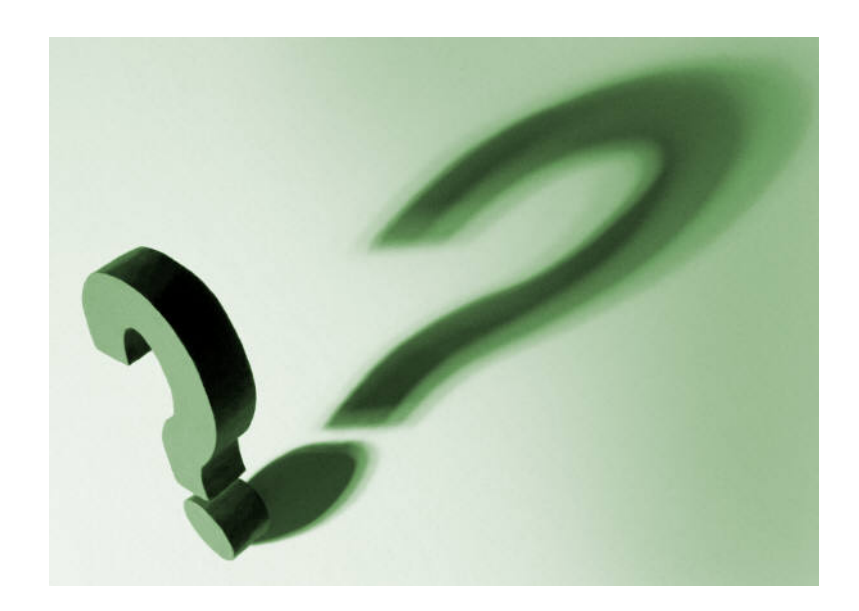

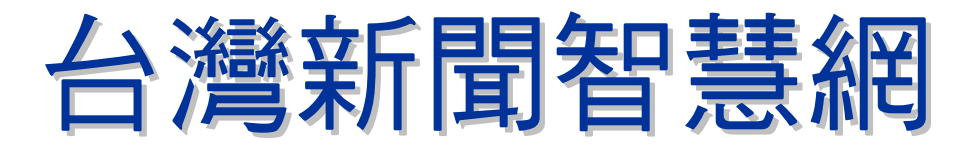

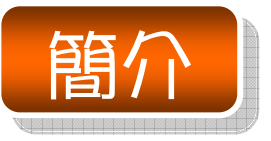

- ・收錄國內各大報標題索引,及五大報的全文影像。
- ・全文影像(每2個月更新一次):
	- –中國時報(民85~)、聯合報(限全國版)(民71~) 經濟日報(民89~)、工商時報(民85~) 中央日報(民75~95年停刊)

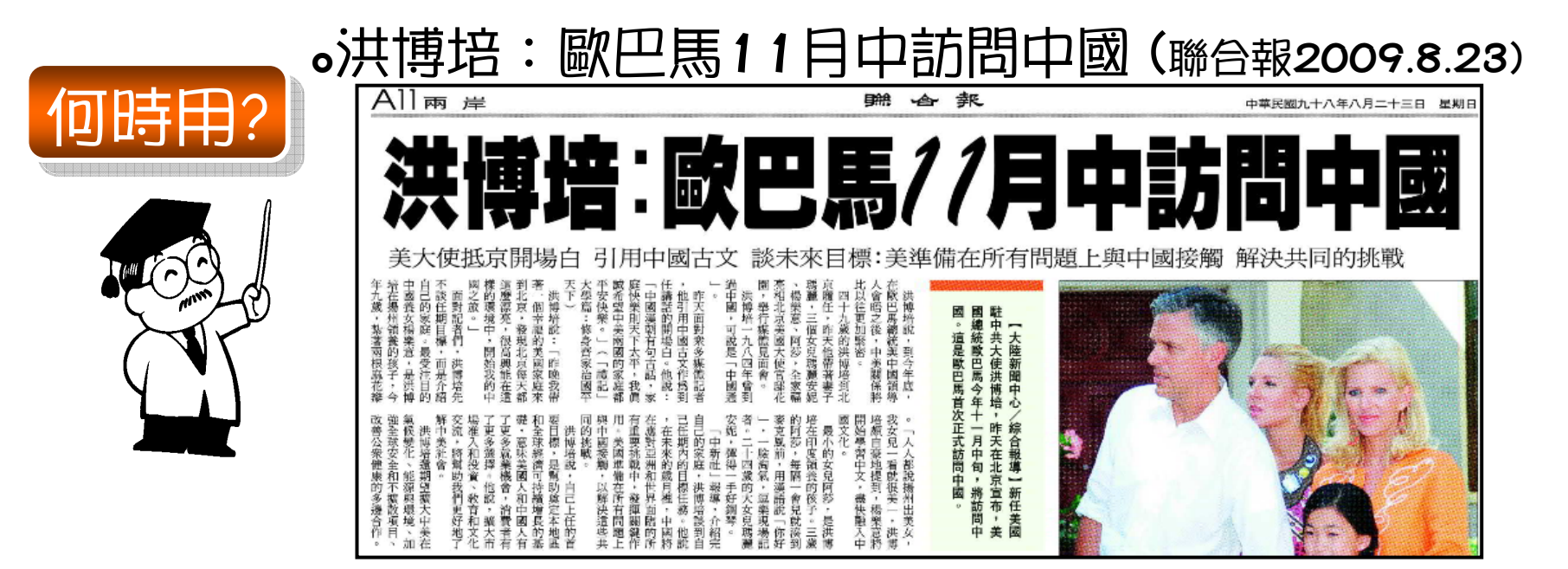

# 全國博碩士論文資訊網 全國博碩士論文資訊網

- 收錄台灣國內各大專院校之博碩士論文
- 收錄年代:1956 ∼;1986 <sup>∼</sup>(較完整)
- 部份全文:免費取得87學年後,已授權電子全文
- 下載全文:先登入帳號與密碼 (免費註冊)
- 無全文:可參考「各大專院校之博碩士論文檢索系統」 http://www.lib.tku.edu.tw/esource/manual/ethesis.htm

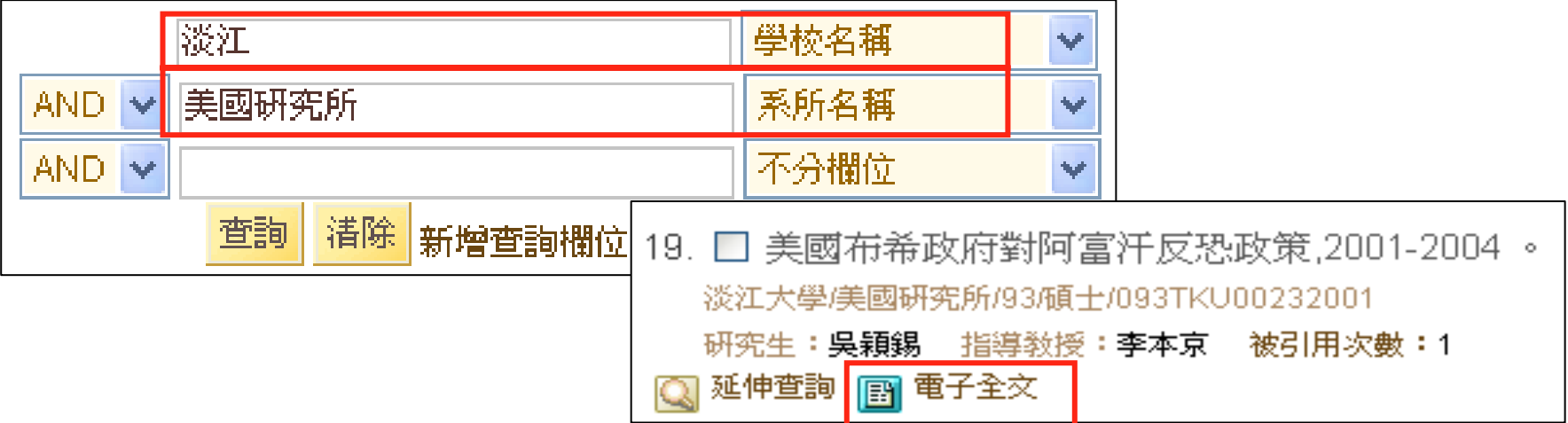

# **JSTOR(1) JSTOR(1)**

- $\bullet$  收錄主題
	- – 收錄非裔美人研究、亞洲學、經濟學、 拉丁美 洲、政治學、人類學、生態學、數學、哲學、 教育學、財政、歷史、文學、人口統計學、社 會學、統計學、古典文學、考古學、非洲和中 東研究、斯拉夫學 …等主題之全文。
- $\bullet$ 收錄卷期

–

- –收錄過期學術核心期刊,各篇全文
- –全文從各期刊之第 1卷期開始收錄
- –Moving Wall:近3至5年間出版之卷期不收錄

# **JSTOR(2) JSTOR(2)**

 $\bullet$ 檢索結果說明

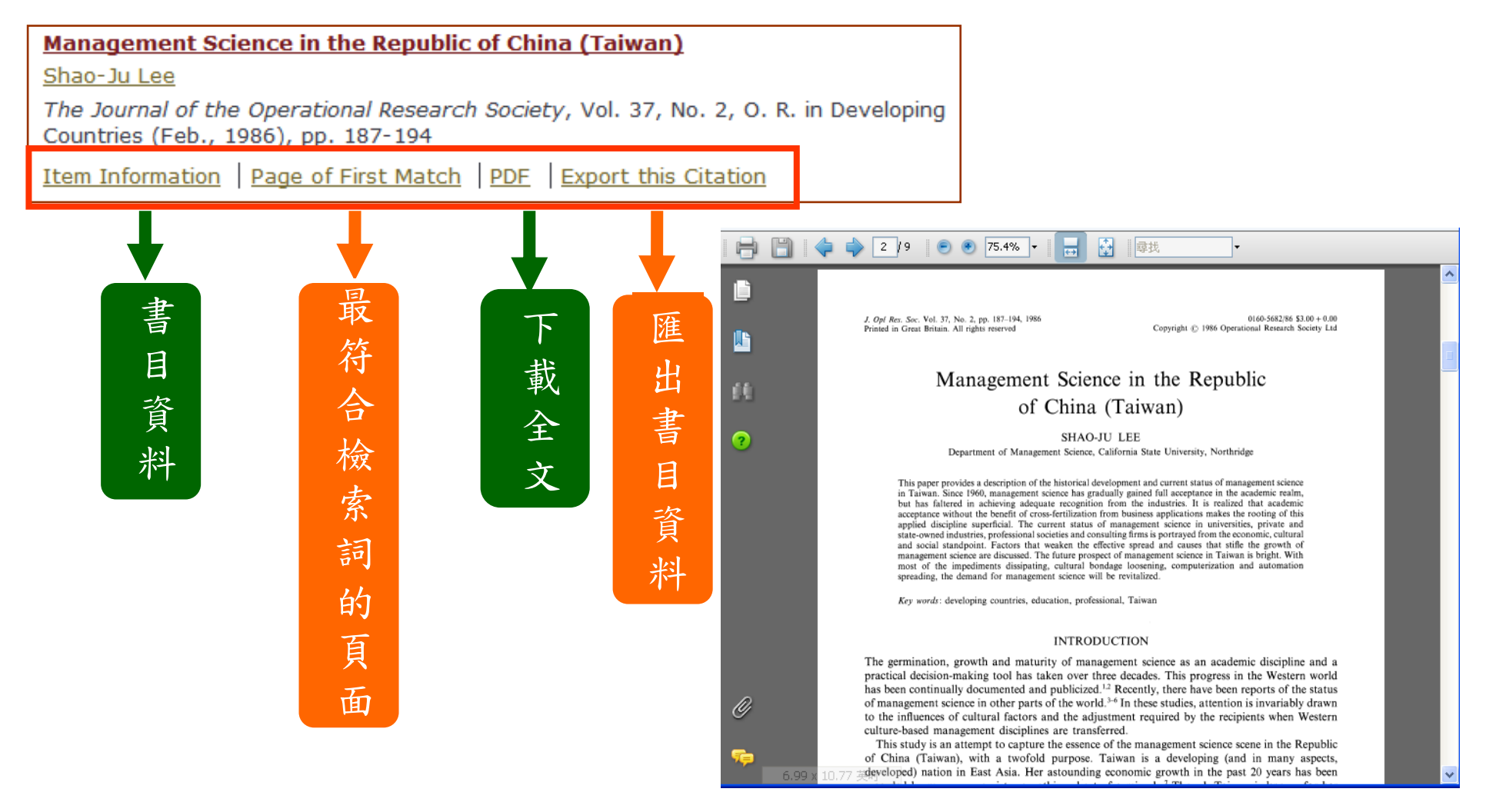

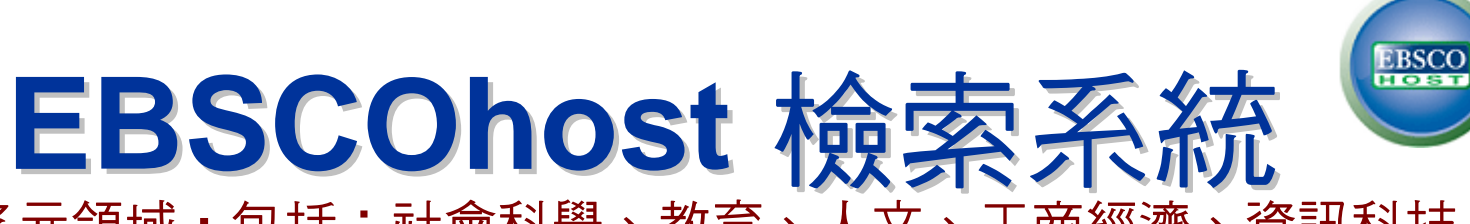

- • 涵蓋多元領域,包括:社會科學、教育、人文、工商經濟、資訊科技、 通訊傳播等
- •● 資料庫:Academic Search Premier丶Military & Government Collection丶 Political Science Complete(試用至10/31) 等
- $\bullet$ 提供書目資料、部分全文等

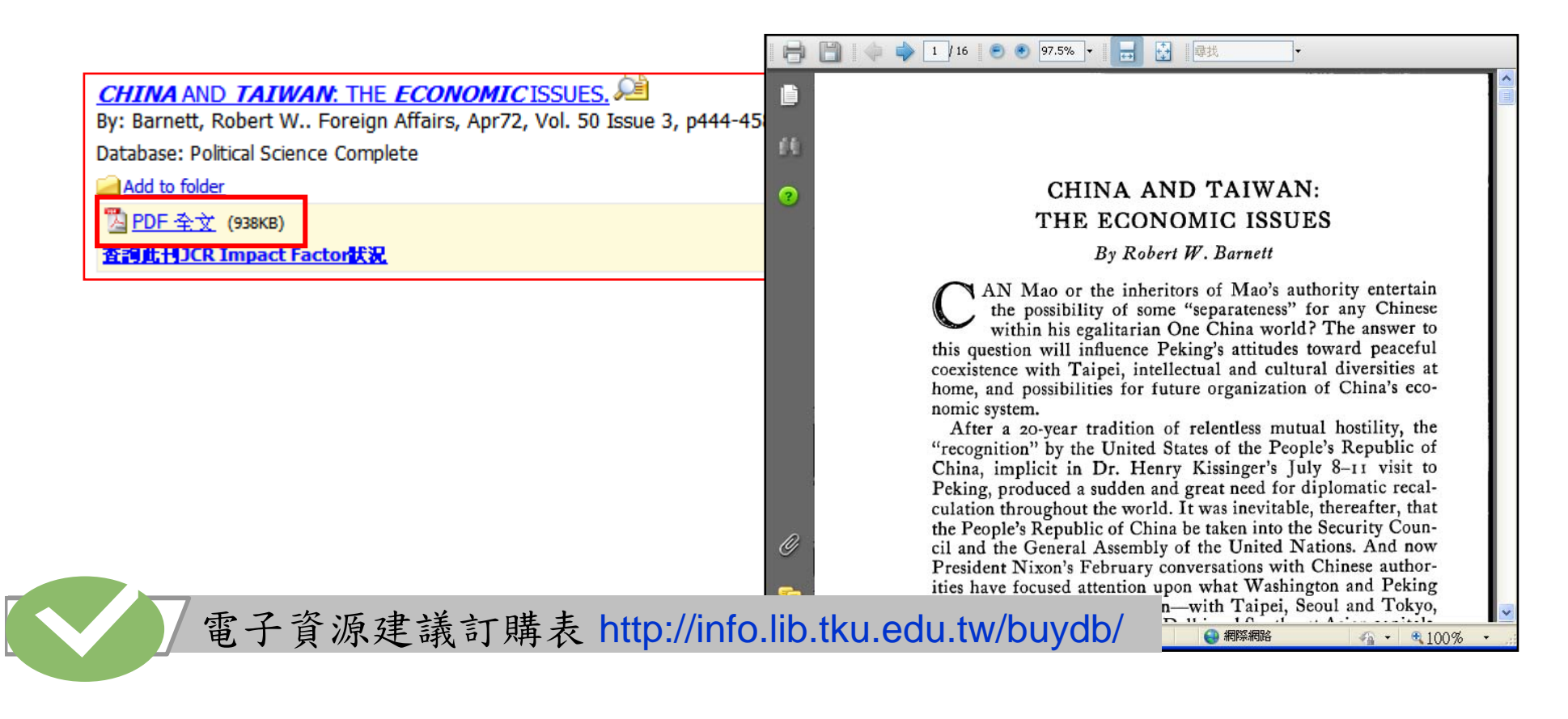

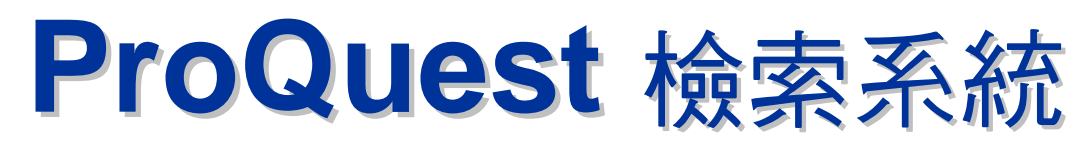

- 可查尋資料庫包括:
	- ABI/INFORM Global(商學與管理科學)
	- ProQuest Asian Business and Reference(亞洲政治、社會、經濟及財經)
	- ProQuest Newspapers(華爾街日報)
	- EIU ViewsWire(國際經濟商情)
- 取得精確的檢索結果
	- 利用「主題詞庫」,決定查尋用語
	- 利用片語查詢" ",如:**" Nongovernmental organizations"**
	- –設定檢索欄位:如: 篇名、主題..
	- 設定限制條件:如:出版年
	- –截字查尋:\* 表字尾變化,如:**organization\***

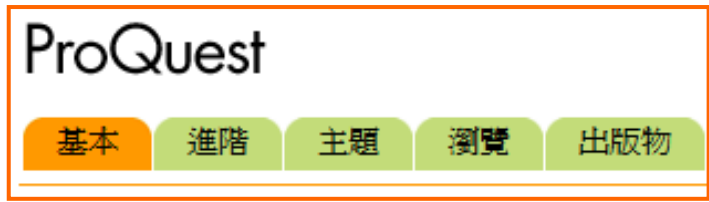

### Chadwyck-Healey Literature

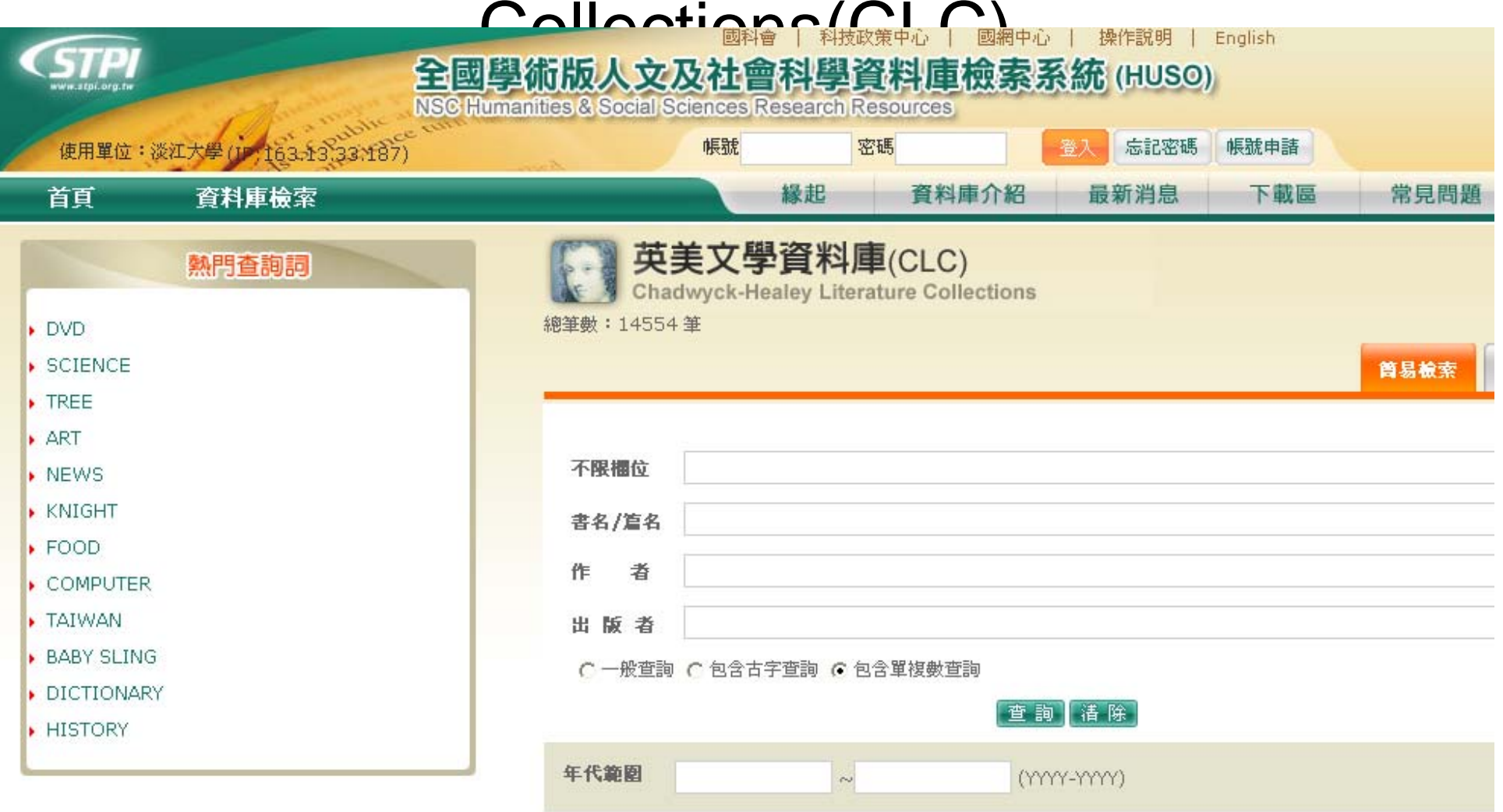

## Early English Books

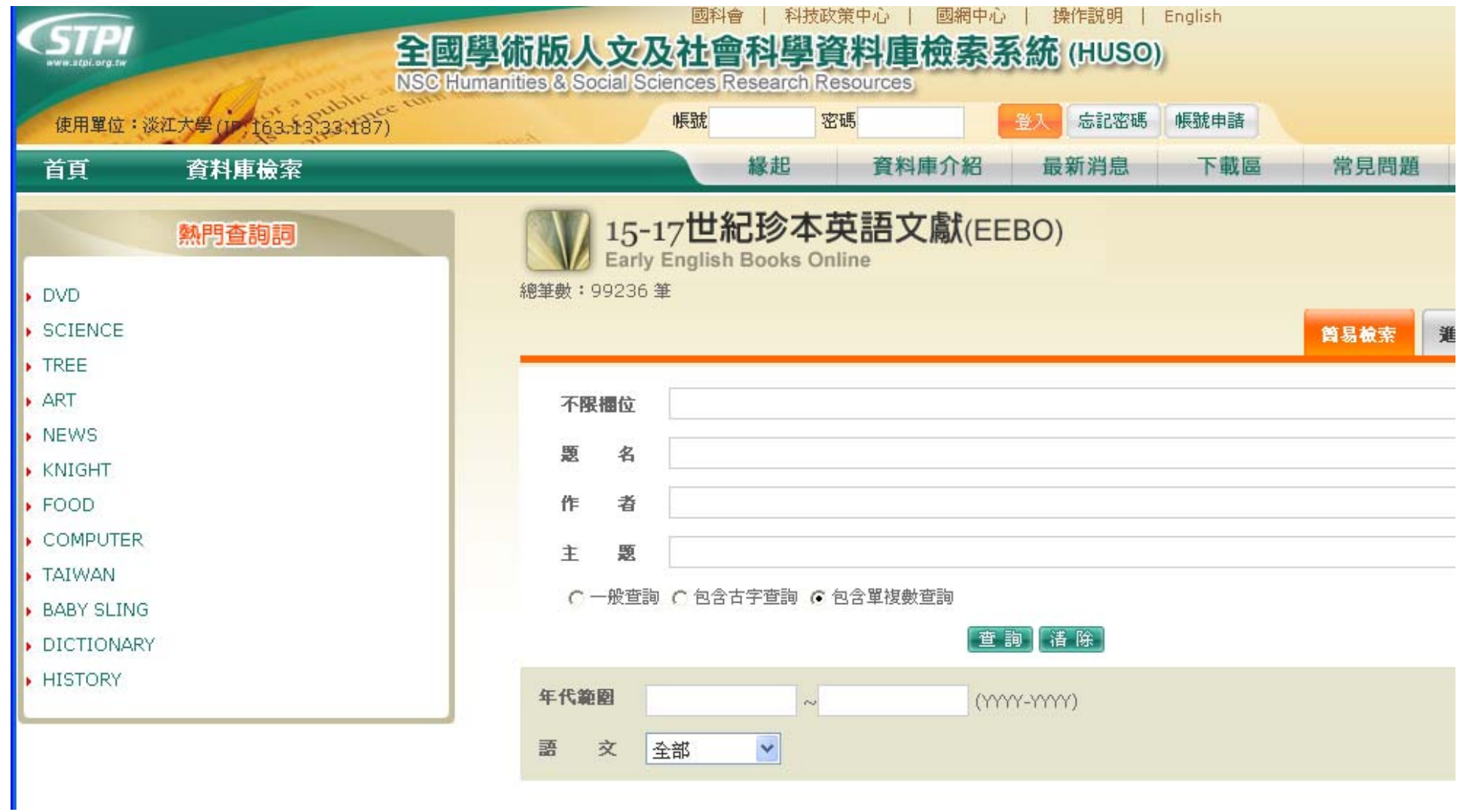

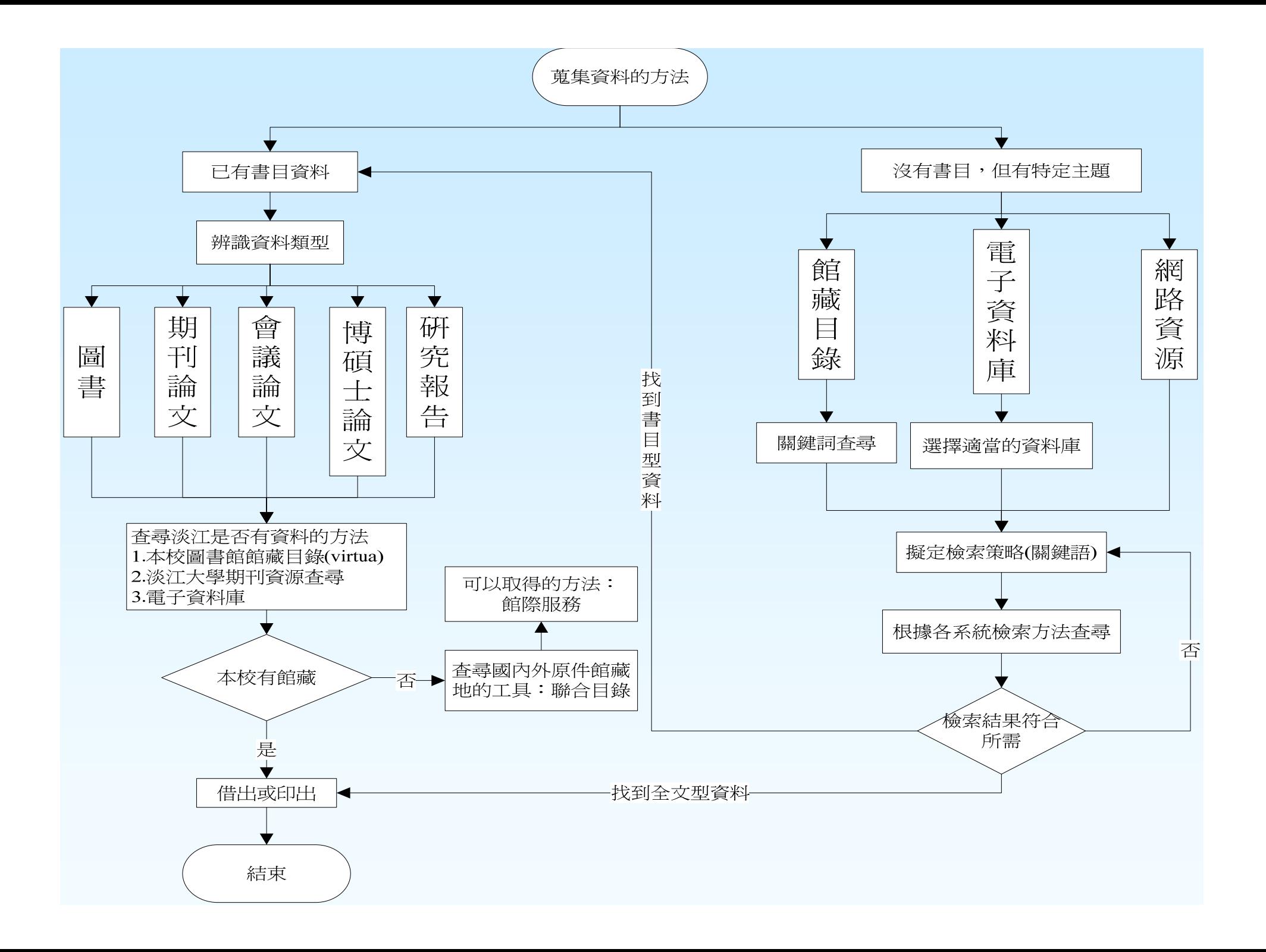

## 謝謝您的參與! 歡迎分享討論! 並填寫問卷

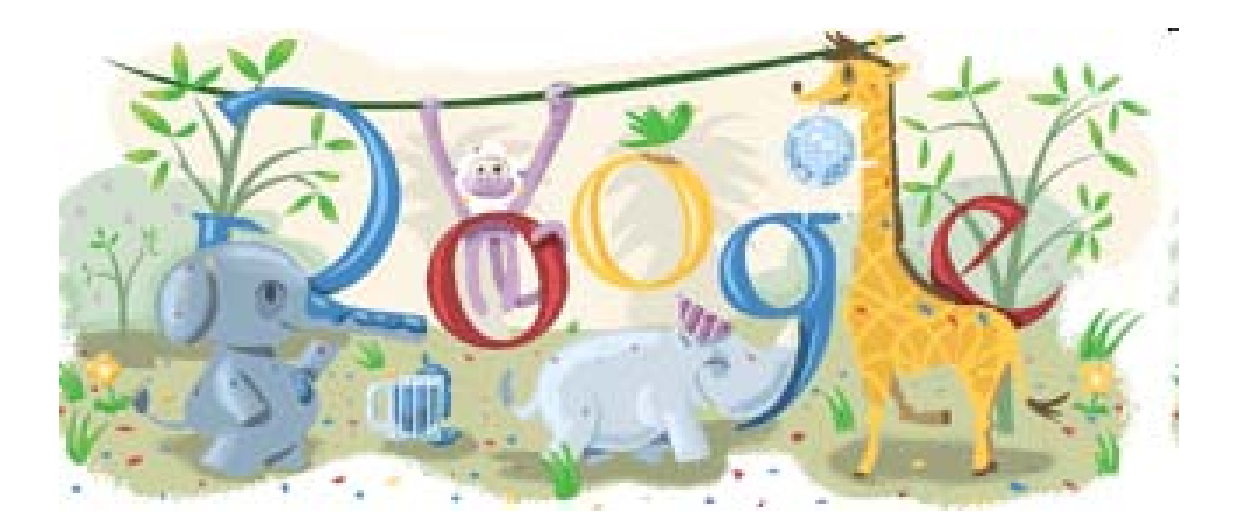